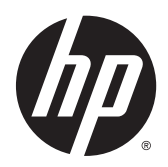

# HP Scanjet Enterprise Flow 5000 s2

Guia do usuário

#### **Direitos autorais e licença**

© 2013 Copyright Hewlett-Packard Development Company, L.P.

Reproduções, adaptações ou traduções sem consentimento prévio por escrito são proibidas, exceto conforme permitido pelas leis de copyright.

As informações contidas neste documento estão sujeitas a alterações sem aviso prévio.

As únicas garantias para produtos e serviços HP estão descritas nas declarações de garantia expressa que acompanham tais produtos e serviços. Nada contido neste documento deve ser interpretado como se constituísse uma garantia adicional. A HP não se responsabiliza por omissões ou erros técnicos ou editoriais contidos neste documento.

#### **Créditos de marcas registradas**

ENERGY STAR é uma marca de serviço registrada da Agência de Proteção Ambiental (EPA, Environmental Protection Agency) dos EUA.

Microsoft e Windows são marcas registradas da Microsoft Corporation.

# **Conteúdo**

 $\ddot{ }$ 

à.

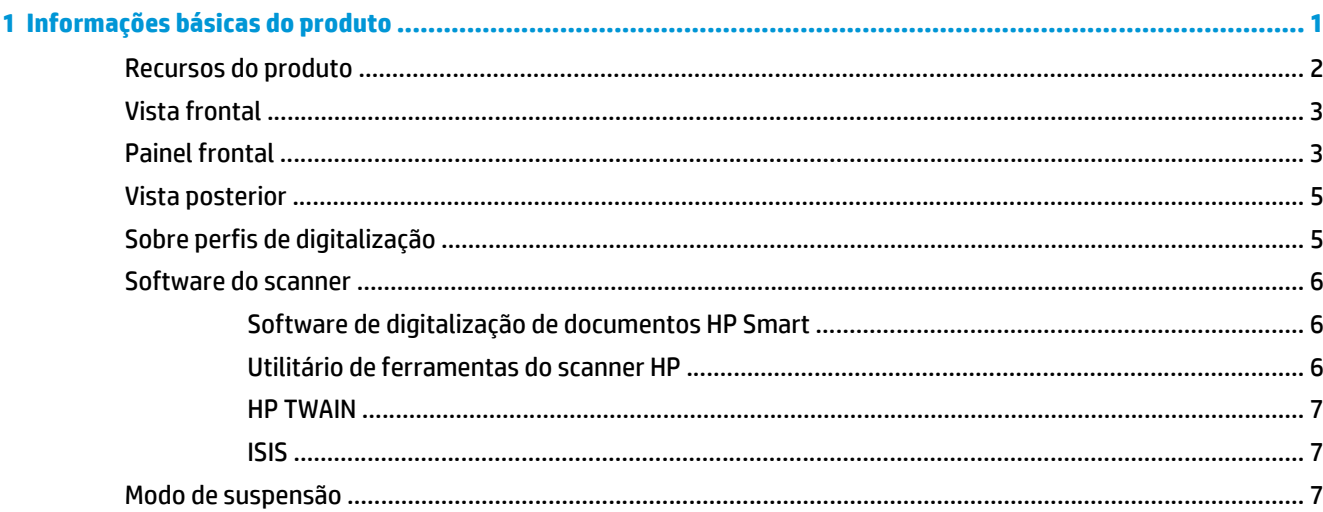

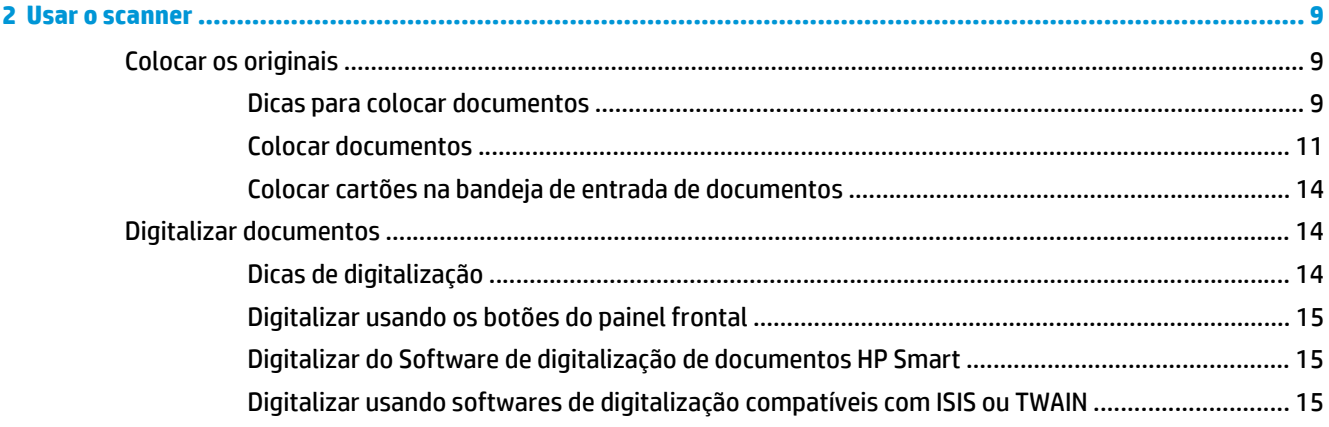

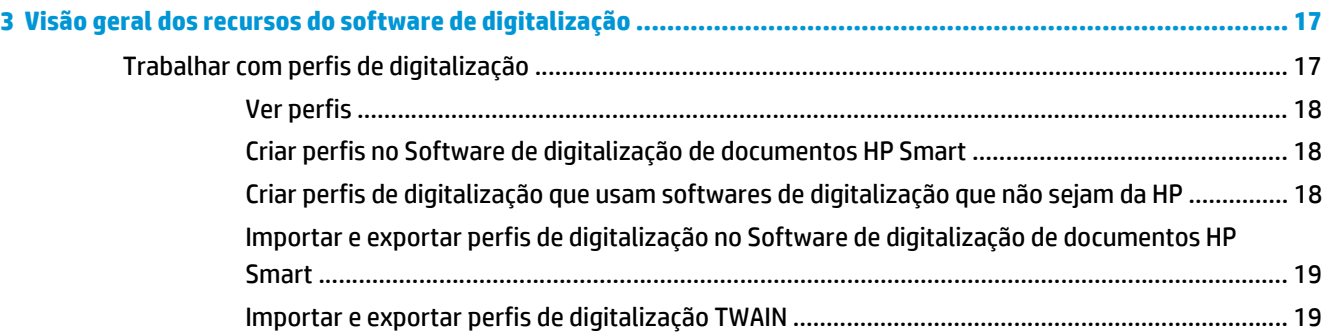

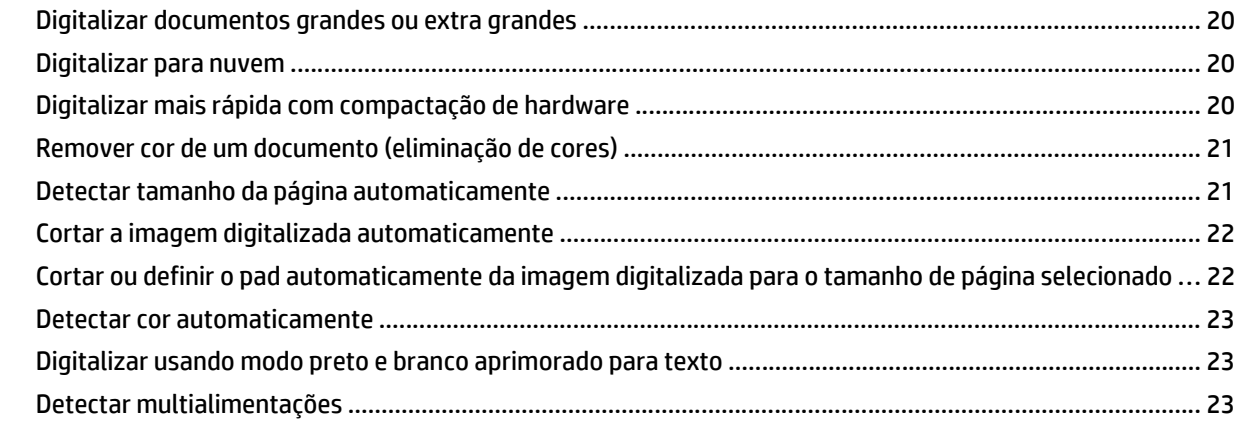

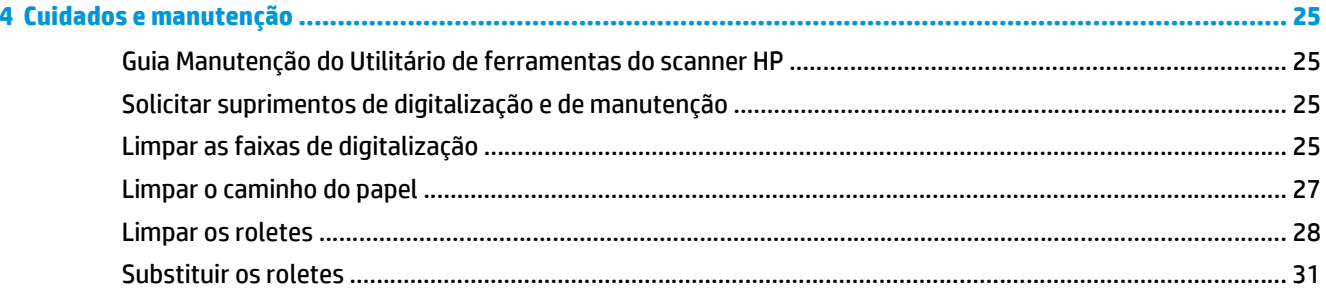

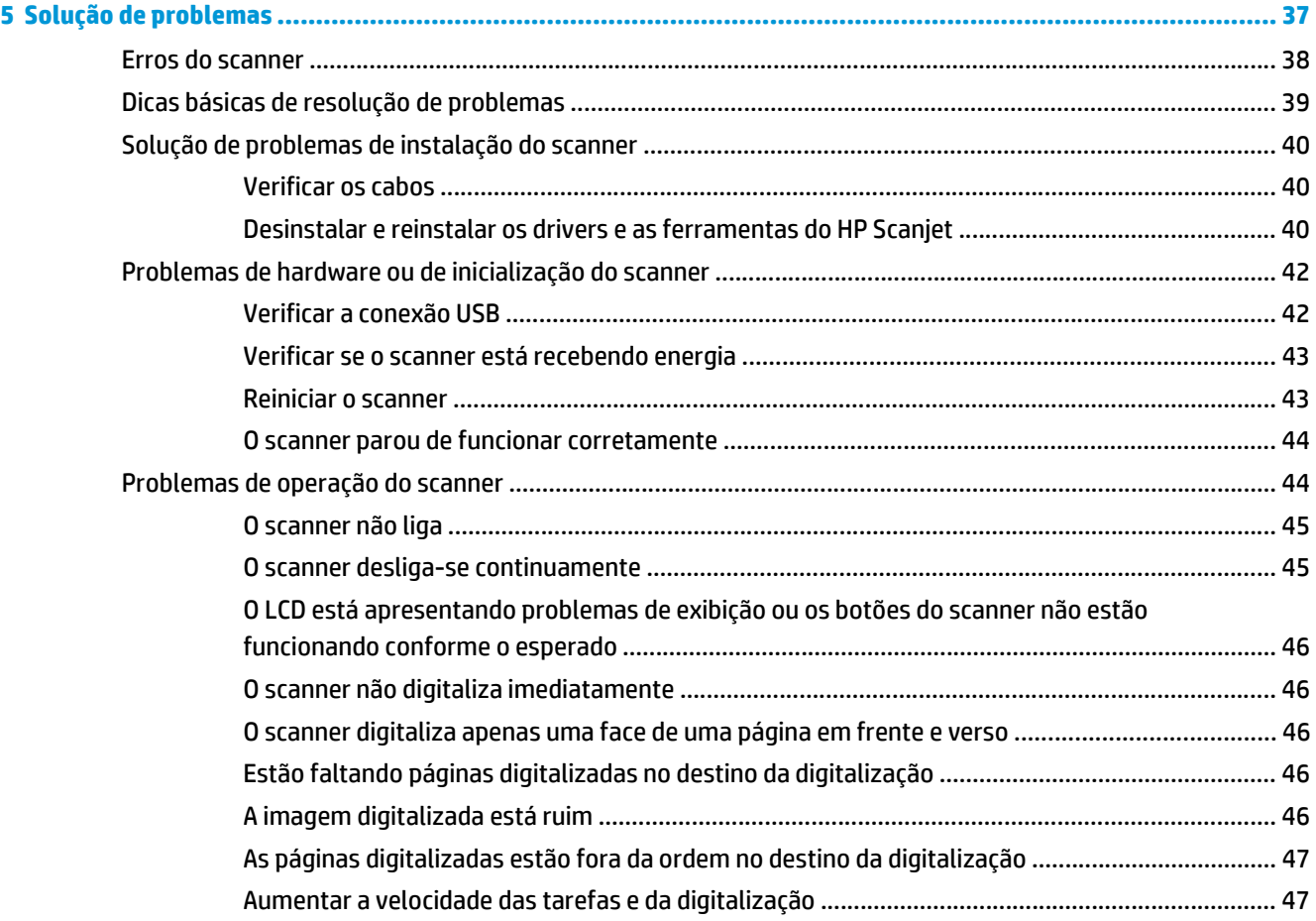

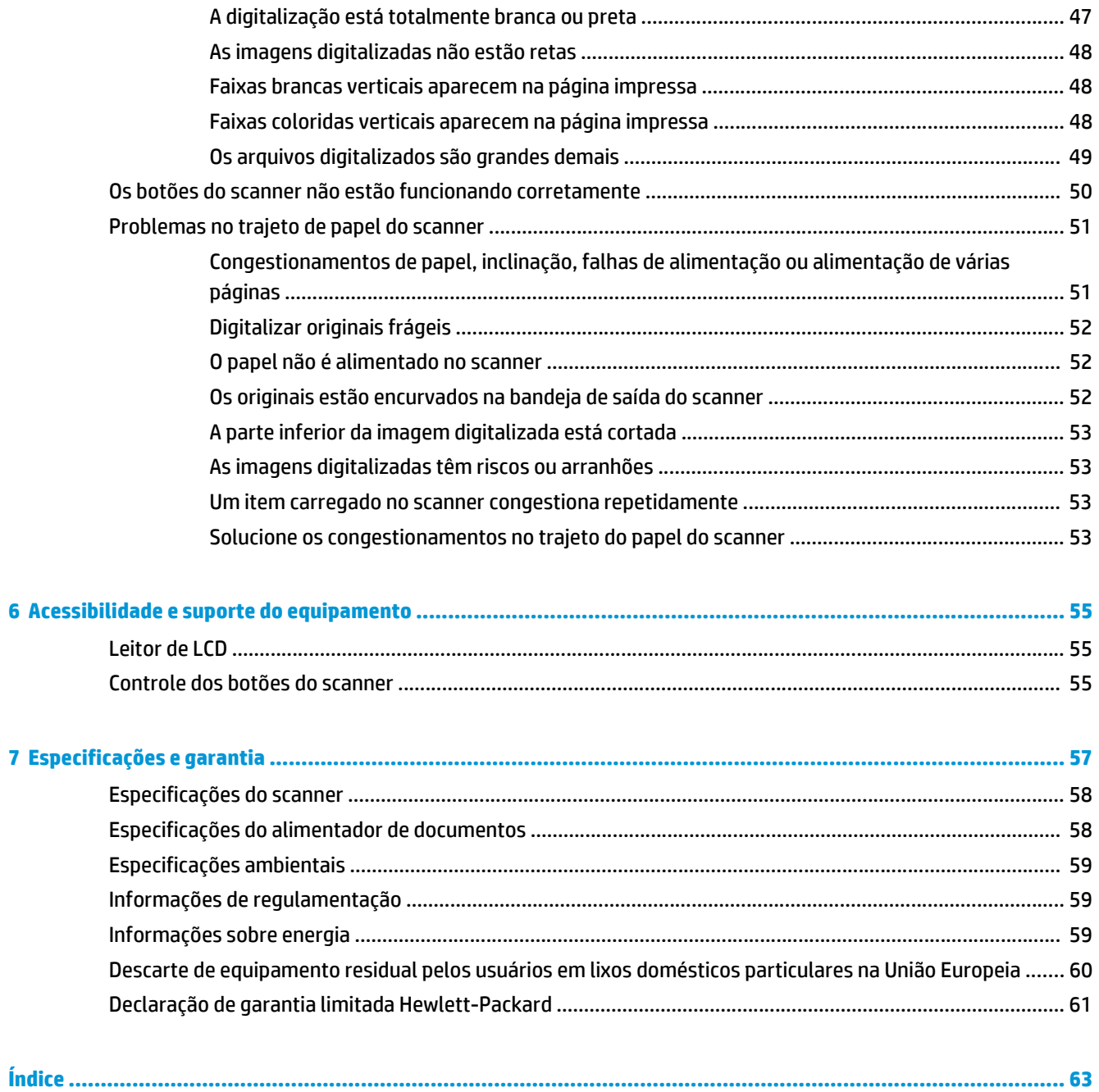

# <span id="page-6-0"></span>**1 Informações básicas do produto**

O Guia do Usuário traz o que você precisa saber sobre como usar o seu produto.

- [Recursos do produto](#page-7-0)
- [Vista frontal](#page-8-0)
- [Painel frontal](#page-8-0)
- [Vista posterior](#page-10-0)
- [Sobre perfis de digitalização](#page-10-0)
- [Software do scanner](#page-11-0)
- [Modo de suspensão](#page-12-0)

## <span id="page-7-0"></span>**Recursos do produto**

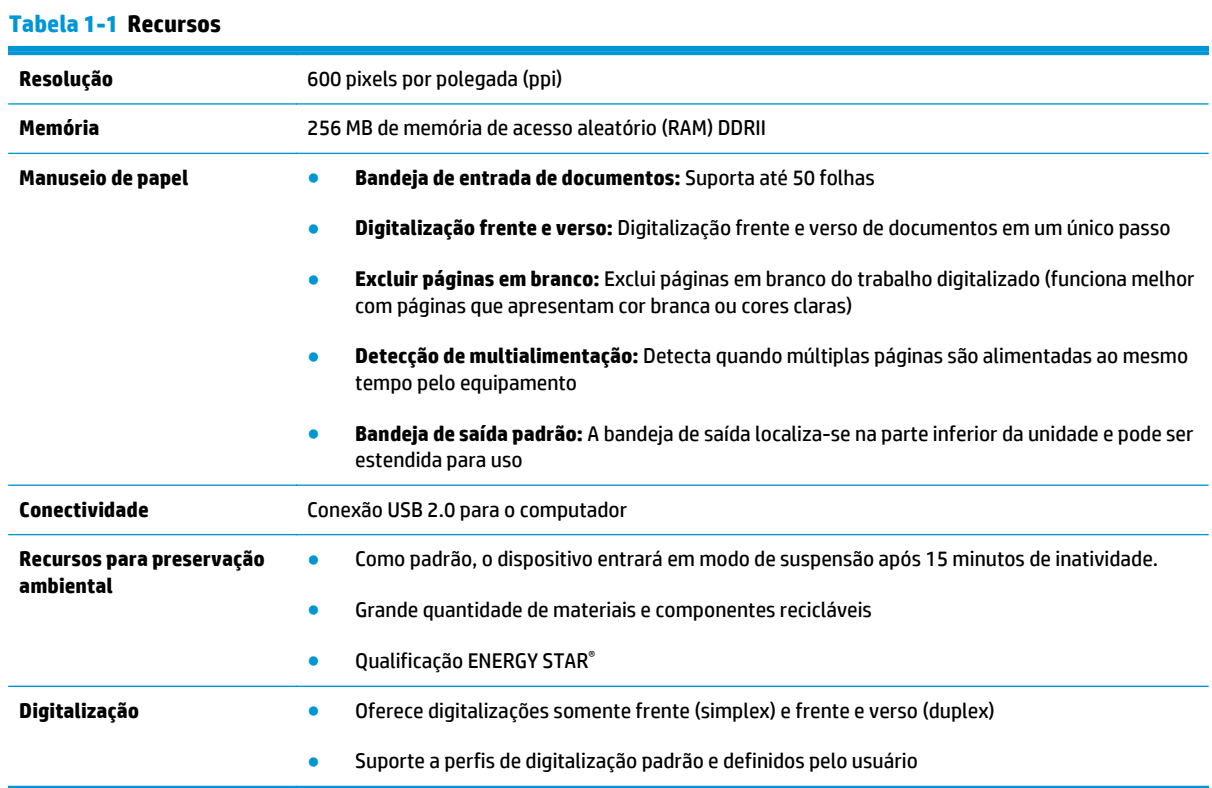

## <span id="page-8-0"></span>**Vista frontal**

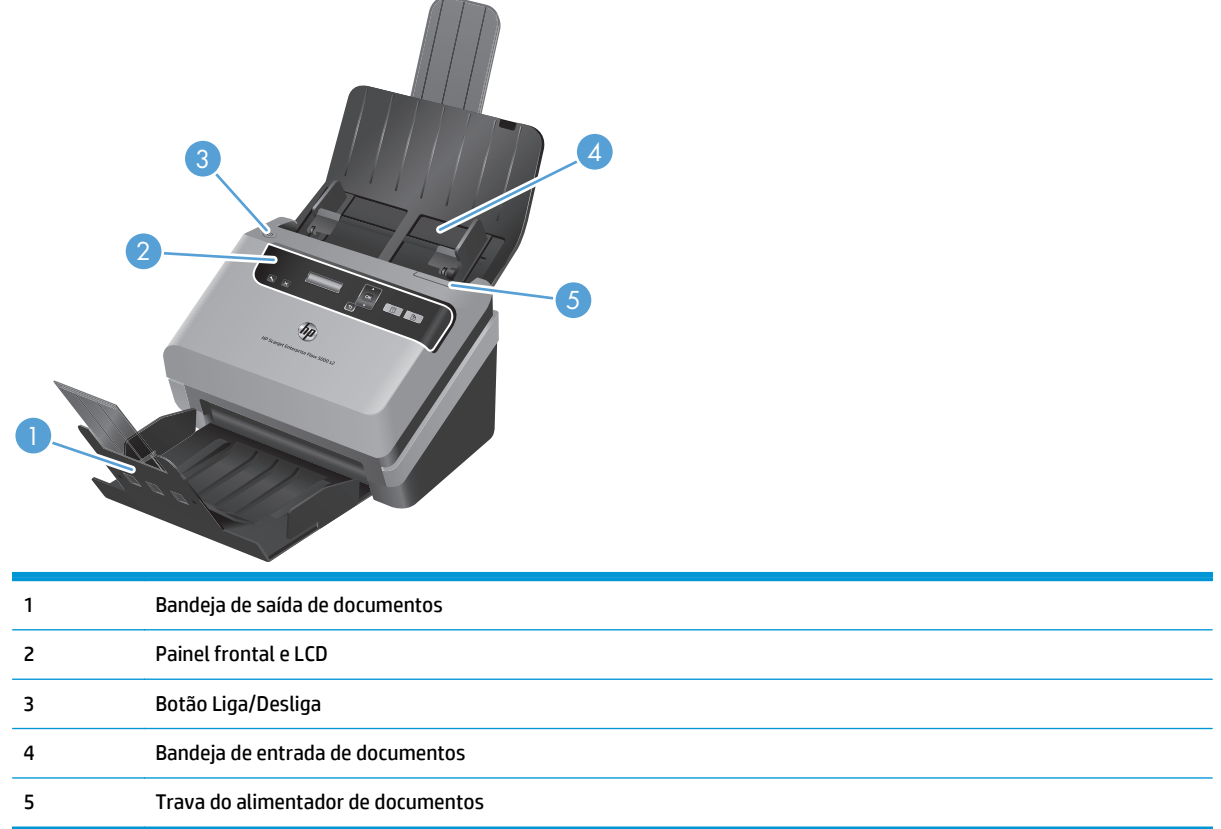

## **Painel frontal**

Use os botões do painel frontal do scanner para iniciar uma digitalização e definir algumas configurações do scanner.

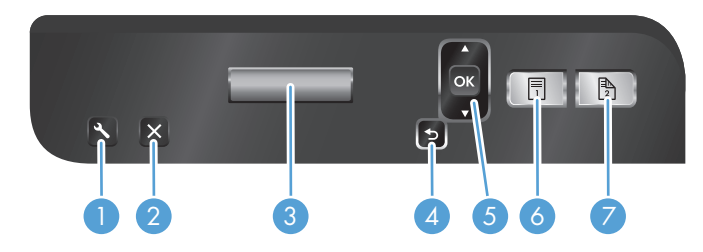

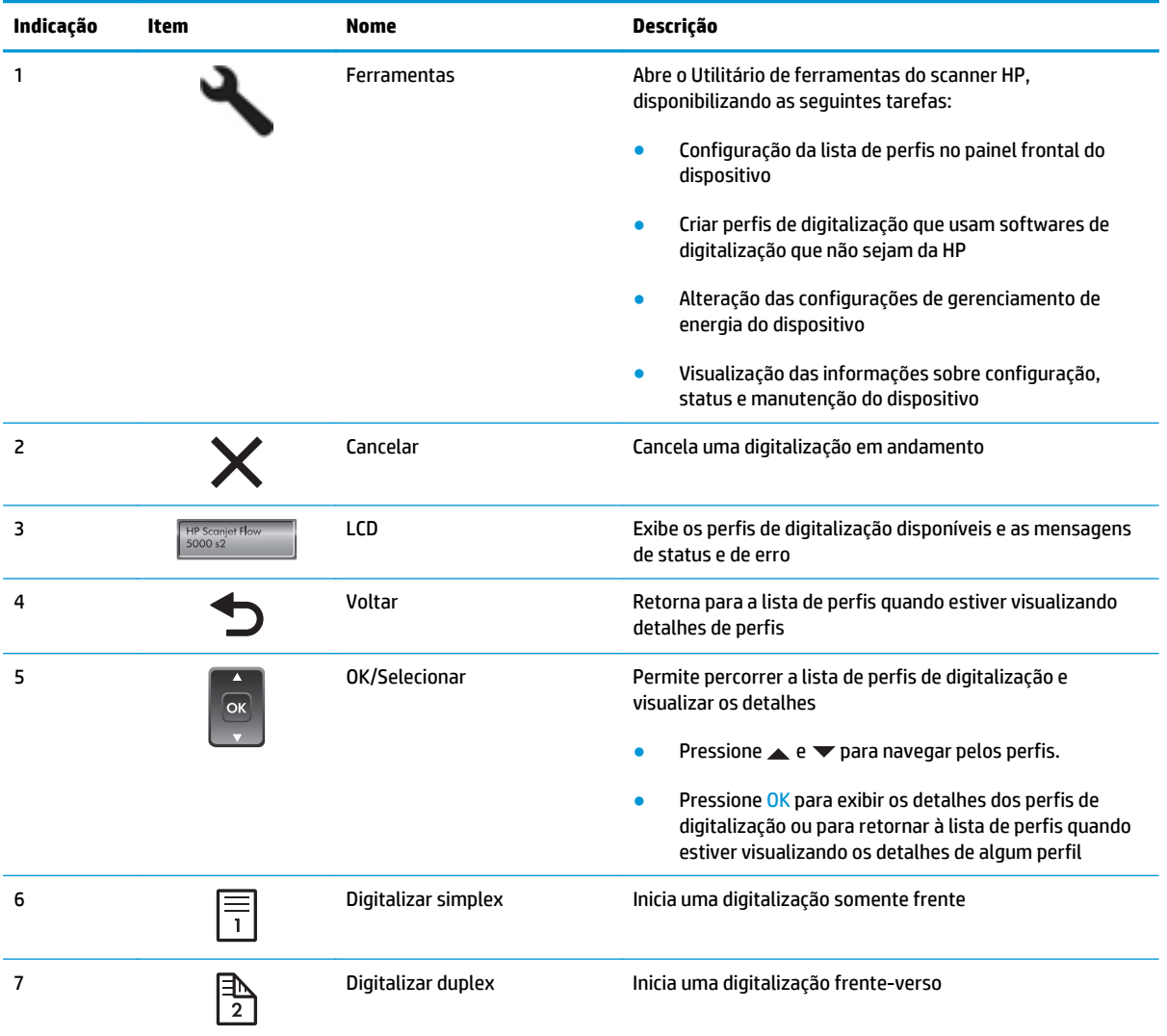

## <span id="page-10-0"></span>**Vista posterior**

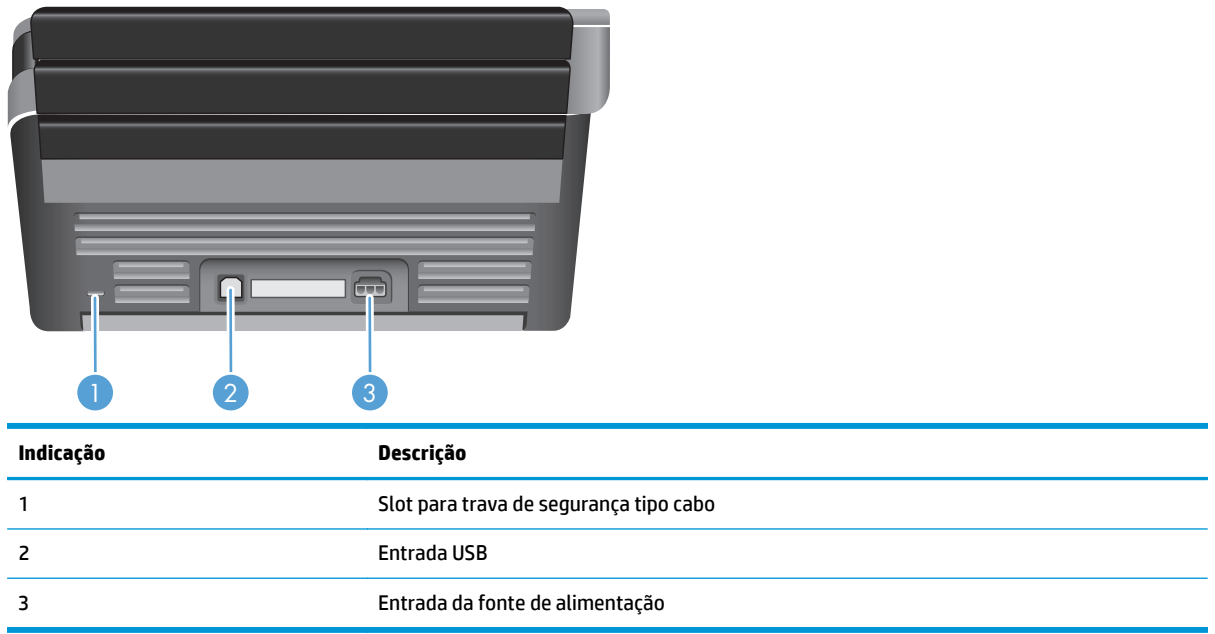

## **Sobre perfis de digitalização**

Caso determinadas tarefas sejam realizadas com bastante frequência, é possível usar um perfil para criar e salvar um conjunto de configurações de digitalização para elas. Esse procedimento possibilitará o acesso rápido às mesmas configurações todas as vezes que uma tarefa de digitalização específica tiver de ser realizada. Também é possível mapear um perfil de digitalização em um botão do scanner.

Assim que o perfil for criado, você pode utilizar o Software de digitalização de documentos HP Smart para:

- Selecionar um perfil e iniciar uma digitalização
- **Editar um perfil**
- **Excluir um perfil**
- Criar um novo perfil com base em um perfil existente

**DICA:** O Software de digitalização de documentos HP Smart vem com perfis-padrão para que você se familiarize.

Se desejar usar seus perfis nos botões Digitalizar simplex ( ) e Digitalizar duplex ( ), use o Utilitário de ferramentas do scanner HP para:

- Adicionar perfil à lista de perfis no LCD do scanner
- Reorganizar os perfis da lista de perfis no LCD do scanner
- Excluir perfis da lista de perfis no LCD do scanner

## <span id="page-11-0"></span>**Software do scanner**

O scanner vem com diversos programas de digitalização e gerenciamento de documentos, os quais incluem:

- Software de digitalização de documentos HP Smart
- Utilitário de ferramentas do scanner HP
- **[HP TWAIN](#page-12-0)**
- **[ISIS](#page-12-0)**

#### **Software de digitalização de documentos HP Smart**

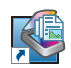

O Software de digitalização de documentos HP Smart guiará você pelo processo de digitalização. Para abrir o software, clique duas vezes no ícone do Software de digitalização de documentos HP Smart, na área de trabalho. Para mais informações, consulte a Ajuda do Software de digitalização de documentos HP Smart.

#### **Janela principal**

A janela principal é exibida quando o software de digitalização de documentos HP Smart é aberto. Use essa janela para as seguintes tarefas:

- **Iniciar uma digitalização:** Coloque o original na bandeja de entrada de documentos, selecione um perfil e clique em **Digitalização**. A digitalização será feita usando as configurações associadas ao perfil selecionado.
- **Trabalhar com perfis:** Crie e modifique perfis para especificar as configurações do scanner e as ações a serem tomadas nos documentos digitalizados.

#### **Janela de progresso da digitalização**

A janela de progresso da digitalização é exibida quando uma digitalização é iniciada. Use essa janela para as seguintes tarefas:

- Exibir miniaturas das páginas à medida que são digitalizadas
- Digitalizar mais páginas
- Redigitalizar páginas individualmente
- Editar páginas individualmente para recortar, girar e endireitar as imagens
- Reorganizar ou excluir páginas
- Finalizar a digitalização e processar o documento

Para mais informações, clique em **Ajuda** na barra de menu Software de digitalização de documentos HP Smart.

#### **Utilitário de ferramentas do scanner HP**

Use o Utilitário de ferramentas do scanner HP para:

- Configurar a lista de perfis de digitalização no painel frontal do scanner
- Criar perfis de digitalização que usam softwares de digitalização que não sejam da HP
- <span id="page-12-0"></span>Definir opções de notificação de manutenção e de atualização de status
- Alterar as configurações de gerenciamento de energia do scanner
- Exibir informações do scanner (versão do firmware, número de série, número total de páginas digitalizadas)

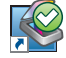

Para abrir o utilitário, execute um dos procedimentos a seguir:

- Pressione o botão Ferramentas ( $\blacksquare$ ).
- Windows XP, Vista, Windows 7: Clique duas vezes no ícone do Utilitário de ferramentas do scanner HP, na área de trabalho.
- Windows 8: Na tela **Iniciar**, clique no bloco Utilitário de ferramentas do scanner HP.
- Clique em **Iniciar**, aponte para **Programas** ou **Todos os programas**, aponte para **HP**, para **Scanjet** e para **5000 s2**, depois clique em **Utilitário de ferramentas do scanner**.

Para mais informações, consulte a Ajuda do Utilitário de ferramentas do scanner HP.

#### **HP TWAIN**

O HP TWAIN possibilita digitalizações com softwares compatíveis com TWAIN de outros fornecedores (não HP). Nem todos os software compatíveis com TWAIN funcionam da mesma maneira, portanto consulte a documentação do software para obter detalhes sobre como fazer digitalizações.

#### **ISIS**

ISIS (Image and Scanner Interface Specification) fornece uma interface de software entre hardwares e softwares de imagens/digitalização. Os drivers de ISIS fornecem uma interação consistente com todos os scanners compatíveis com ISIS.

## **Modo de suspensão**

Por padrão, o scanner entrará no modo de inatividade após 15 minutos de inatividade e se desligará automaticamente após duas horas de inatividade, para conservar energia. Para alterar as configurações- -padrão de suspensão e desligamento automático, realize os seguintes procedimentos:

- **1.** Pressione o botão Ferramentas ( $\blacktriangle$ ) para iniciar o Utilitário de ferramentas do scanner HP.
- **2.** Clique na guia **Configurações** e selecione as configurações apropriadas de modo de suspensão e desligamento automático.
	- Para especificar o período de inatividade que o scanner aguardará para entrar em modo de suspensão, selecione **15 minutos** ou **1 hora** na lista suspensa **Suspender: Colocar o scanner em suspensão após:**.
	- Para especificar o período de inatividade que o scanner aguardará para se desligar automaticamente, selecione o valor apropriado (**1 hora**, **2 horas**, **4 horas** ou **Nunca**) na lista suspensa **Desligamento automático: Desligar o scanner após:**.

## <span id="page-14-0"></span>**2 Usar o scanner**

Os tópicos a seguir descrevem como colocar e digitalizar originais.

- Colocar os originais
- [Digitalizar documentos](#page-19-0)

## **Colocar os originais**

- Dicas para colocar documentos
- [Colocar documentos](#page-16-0)
- [Colocar cartões na bandeja de entrada de documentos](#page-19-0)

#### **Dicas para colocar documentos**

- A capacidade máxima da bandeja de entrada de documentos é de 50 folhas de papel de 75 g/m<sup>2</sup> (20 lb.). Ao se usar papel mais pesado, a capacidade máxima diminui.
- A capacidade máxima de cartões, para papel-cartão de até 15 pontos, é de aproximadamente 9 ou 10 cartões.
- Certifique-se de que seus documentos atendam a estas medidas:

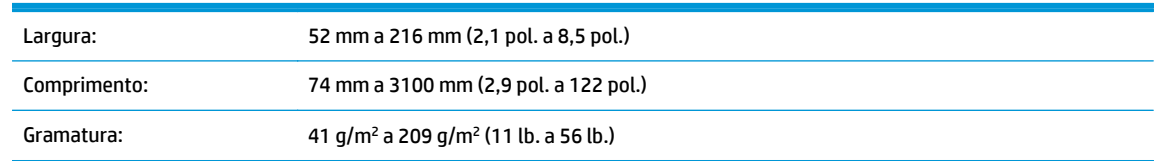

- Use a configuração **Detecção automática de tamanho** para o tamanho da página ou defina o tamanho da página de forma que seja correspondente com a largura e o comprimento da página que você está digitalizando. Para mais informações, consulte a Ajuda do Software de digitalização de documentos HP Smart.
- O alimentador de documentos do scanner pode processar cartões que atendam a estas especificações:

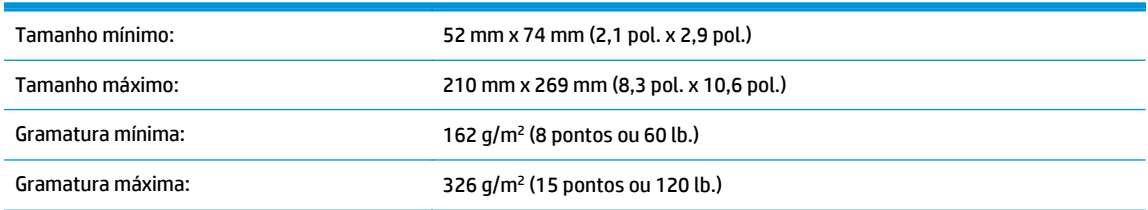

Digitalizar os seguintes tipos de documentos pode resultar em congestionamentos de papel ou danos aos documentos.

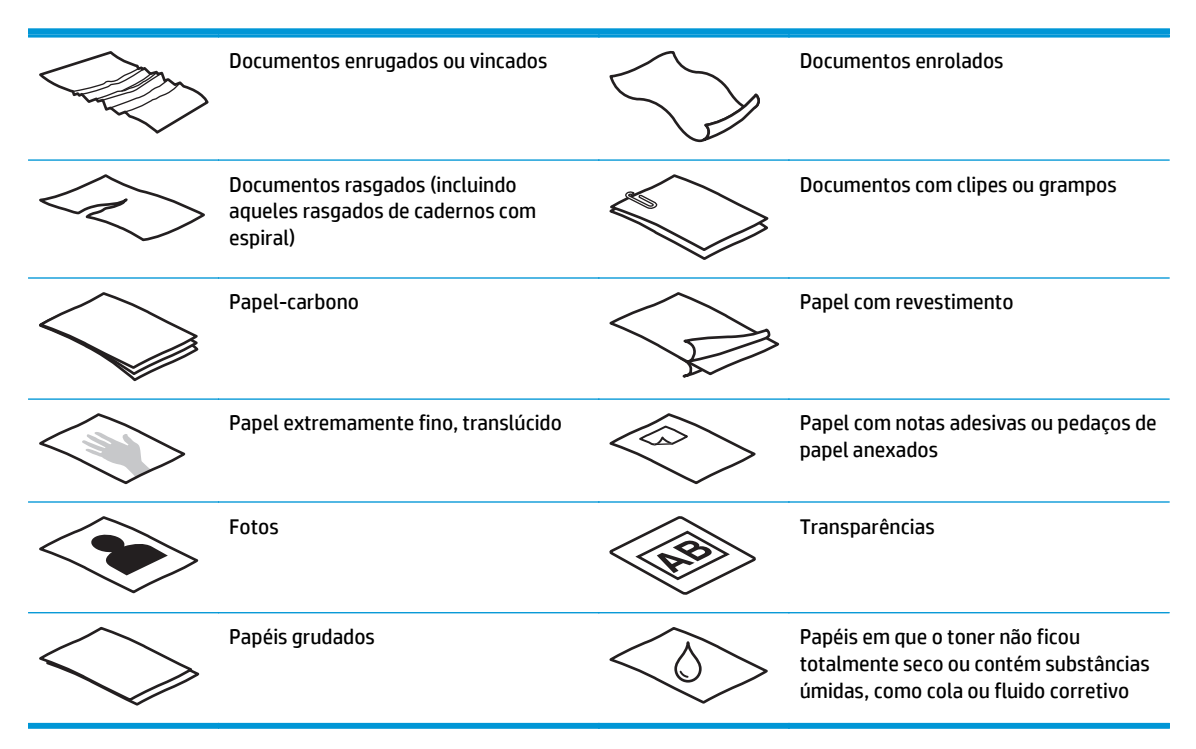

- Suavize quaisquer dobras ou curvaturas de seus documentos antes de colocá-los na bandeja de entrada de documentos. Se a borda de entrada de um documento estiver encurvada ou dobrada, poderá haver congestionamento de papel.
- Ao carregar papéis menores que 74 mm (2,9 pol.) em uma dimensão (como cartões de visita), coloque as páginas com a borda maior em paralelo às guias de papel.
- Para digitalizar documentos frágeis (como fotografias ou documentos em papel amassado ou de gramatura muito leve), coloque o documento em um envelope transparente, de gramatura maior, que não seja mais largo que 216 mm (8,5 pol.), antes de colocá-los na bandeja de entrada de documentos.

**DICA:** Se você não tiver um envelope no tamanho apropriado, considere usar um envelope daqueles usados em fichários. Corte a borda no lado dos orifícios, de modo que o envelope não tenha mais que 216 mm (8,5 pol.) de largura.

- Certifique-se de que a tampa do alimentador de documentos esteja bem fechada. Para fechar a tampa adequadamente, pressione-a até ouvir um clique.
- Ajuste as guias de papel de acordo com a largura dos documentos. Certifique-se de que as guias do papel encostem nas bordas do original. Se houver algum espaço entre as guias de papel e as bordas dos documentos, a imagem digitalizada poderá sair torta.
- Ao digitalizar uma pilha de páginas com larguras diferentes, centralize/justifique a pilha. Atente para o fato de que as páginas mais estreitas do que a largura máxima na pilha podem ficar tortas.
- Ao colocar uma pilha de documentos na bandeja de entrada de documentos, coloque cuidadosamente a pilha com a face voltada para baixo na bandeja de entrada com a parte superior do documento

<span id="page-16-0"></span>apontando para baixo. Não jogue a pilha na bandeja de entrada e não bata em sua borda superior após tê-la colocado na bandeja de entrada.

● Limpe os roletes de digitalização caso estejam visivelmente sujos ou após digitalizar um documento escrito à caneta.

#### **Colocar documentos**

**1.** Estenda as bandejas de entrada e saída de documentos.

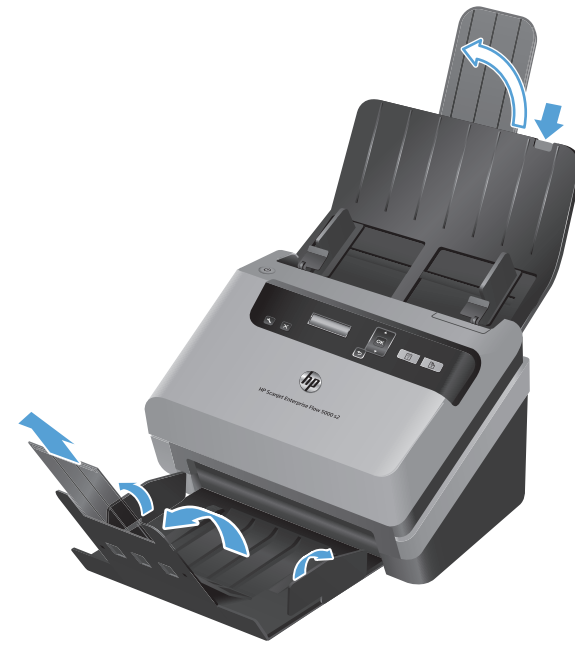

- **a.** Localize a extensão recuada da bandeja de entrada, na parte superior da bandeja de entrada, depois pressione-a na seta e libere-a para estender a extensão da bandeja de entrada.
- **b.** Deslize a bandeja de saída para fora, depois desdobre a extensão da bandeja de saída e as guias de papel.

**2.** Ajuste as guias de papel na bandeja de entrada de documentos de acordo com a largura dos documentos. Cuidado para não apertar demais as guias, o que pode prejudicar a alimentação do papel.

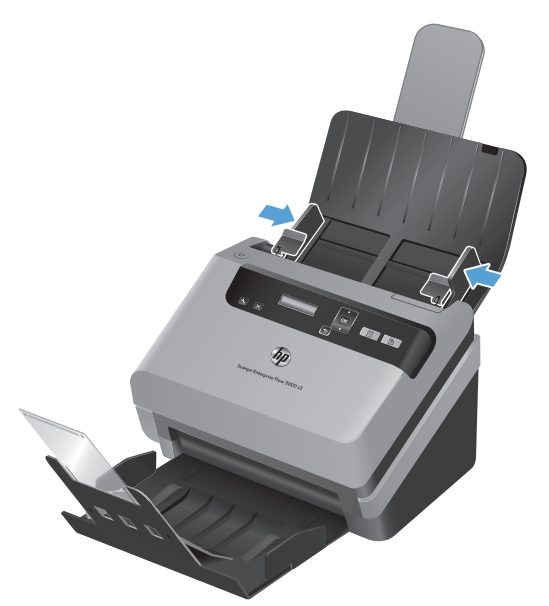

Na digitalização de originais pequenos, como cheques, é muito importante que as guias de papel fiquem bem ajustadas às margens do original, sem restringir a alimentação do papel.

**3.** Ventile as páginas do documento, para garantir que as folhas não fiquem grudadas. Ventile a borda que entrará no alimentador em uma direção e, depois, na direção oposta.

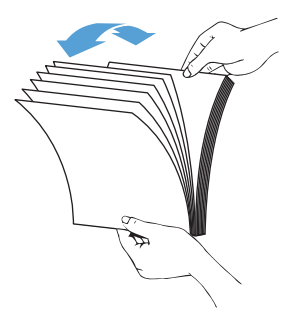

**4.** Alinhe as bordas dos documentos, apoiando a lateral da pilha contra uma superfície plana (como a superfície de uma mesa) e batendo cuidadosamente na borda superior até as páginas ficarem alinhadas. Nunca bata a pilha contra a parte superior da mesa. Gire a pilha 90 graus para que a borda superior do documento fique apoiada sobre a parte superior da mesa. Repita o procedimento acima.

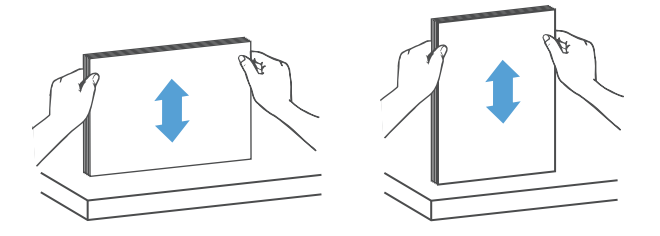

**5.** Cuidadosamente, coloque a pilha na bandeja de entrada de documentos. Coloque as páginas com a face virada para baixo, e a parte superior apontando para o alimentador de documentos.

*Para obter melhores resultados, segure a pilha nas bordas esquerda e direita, conforme mostrado, não derrube a pilha na bandeja de entrada de documentos e não bata a borda superior da pilha após tê-la colocado na bandeja de entrada de documentos.*

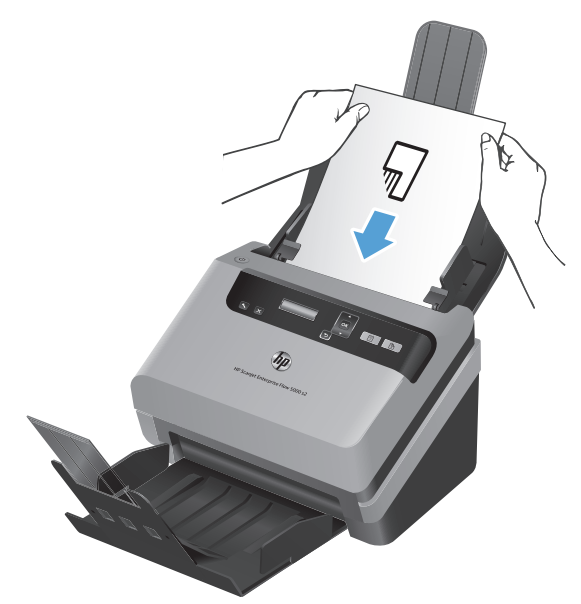

Se a pilha tiver páginas com larguras diferentes, certifique-se de que as páginas estejam centralizadas- -justificadas, conforme mostrado.

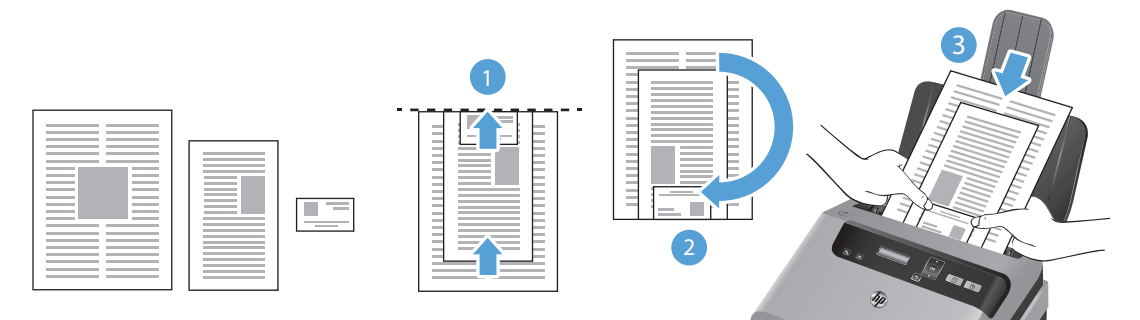

- **a.** Disponha os documentos com a face voltada para baixo, com o documento maior na parte inferior da pilha (1).
- **b.** Coloque o maior documento seguinte com a face voltada para baixo sobre o documento maior, alinhado para cima/justificada e centralizado horizontalmente.

Repita essa etapa para cada documento na pilha.

**c.** Quando a pilha estiver alinhada para cima/justificada e centralizada, gire a pilha 180 graus (2) e coloque-a na bandeja de entrada de documentos (3).

جُلُ: <mark>DICA:</mark> Evite colocar documentos cuja borda de entrada esteja dobrada ou desgastada. Quando você começar a digitalizar, selecione um perfil em que o carregamento da página corresponda com a borda que você está alimentando primeiro, a fim de garantir que a digitalização reflita a orientação do documento original.

**6.** Verifique se as guias de papel estão alinhadas às bordas da pilha.

### <span id="page-19-0"></span>**Colocar cartões na bandeja de entrada de documentos**

Para colocar cartões na bandeja de entrada de documentos, siga estes instrumentos:

**1.** Coloque a pilha de cartões com a face virada para baixo e a dimensão maior em paralelo com as guias de papel.

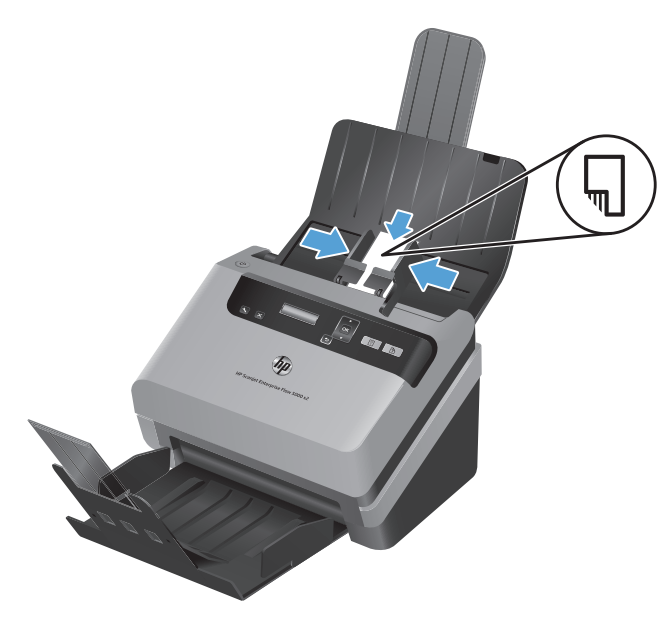

**2.** Ajuste as guias de papel para centralizar os cartões, certificando-se de que encostem nas bordas dos cartões.

## **Digitalizar documentos**

Os tópicos abaixo descrevem como digitalizar originais usando o scanner e o respectivo software.

- Dicas de digitalização
- [Digitalizar usando os botões do painel frontal](#page-20-0)
- [Digitalizar do Software de digitalização de documentos HP Smart](#page-20-0)
- [Digitalizar usando softwares de digitalização compatíveis com ISIS ou TWAIN](#page-20-0)

### **Dicas de digitalização**

- Se o LCD do scanner não exibir nenhum perfil de digitalização, abra o Utilitário de ferramentas do scanner HP para carregar os perfis no scanner.
- Para reduzir congestionamentos de papel, use as configurações de digitalização que especificam as dimensões reais das páginas que estão sendo digitalizadas.
- Para cancelar uma digitalização, pressione o botão Cancelar ( $\blacktriangleright$ ).
- <span id="page-20-0"></span>Se você pressionar o botão Digitalizar duplex (a), o scanner processará os dois lados do original, independentemente da configuração do perfil de digitalização. Se você pressionar o botão Digitalizar simplex (\,\, o scanner processará apenas um lado do original.
- Você pode criar perfis de digitalização que usam softwares de digitalização que não sejam da HP. Para mais informações, consulte a Ajuda do Utilitário de ferramentas do scanner HP.

### **Digitalizar usando os botões do painel frontal**

Para digitalizar usando os botões do painel frontal, siga estas instruções:

- **1.** Coloque os originais.
- **2.** Use  $\blacktriangledown$  é **△** para selecionar o perfil de digitalização desejado.

**DICA:** Pressione OK para exibir o tipo de arquivo, o modo de cores e a resolução do perfil de digitalização selecionado. Para voltar à lista de perfis, pressione o botão Voltar (<).

**3.** Pressione o botão Digitalizar simplex (validadizações somente frente ou o botão Digitalizar duplex (a) para digitalizações frente e verso.

### **Digitalizar do Software de digitalização de documentos HP Smart**

Você pode fazer digitalizações usando o Software de digitalização de documentos HP Smart.

- **1.** Faça o seguinte:
	- Na área de trabalho do computador, clique duas vezes no ícone do **Software de digitalização de documentos HP Smart**.

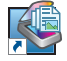

● Clique em **Iniciar**, aponte para **Programas** ou **Todos os programas**, aponte para **HP**, aponte para **Software de digitalização de documentos HP Smart 3.7** e clique em **Software de digitalização de documentos HP Smart 3.7**.

**MOTA:** O número da versão pode ser diferente.

**2.** Selecione um perfil e clique em **Digitalização**.

**DICA:** Uma descrição do perfil selecionado aparecerá após a lista.

**3.** Clique em **Concluído** para processar a digitalização e enviá-la ao destino definido no perfil de digitalização.

Para mais informações, consulte a Ajuda do Software de digitalização de documentos HP Smart.

#### **Digitalizar usando softwares de digitalização compatíveis com ISIS ou TWAIN**

É possível digitalizar imagens ou documentos diretamente em um software, caso ele seja compatível com ISIS ou TWAIN. Geralmente, o programa é compatível quando apresenta uma opção de menu, como **Obter** **imagem**, **Digitalizar**, **Importar novo objeto** ou **Inserir**. Se você não tiver certeza se o programa é compatível ou qual é a opção correta, consulte a documentação do programa.

- **1.** Abra o software de digitalização e selecione a fonte de dados ISIS ou TWAIN.
- **2.** Selecione as configurações corretas dos documentos que serão digitalizados.
- **3.** Execute as ações apropriadas para concluir a digitalização.

Para mais informações, consulte a ajuda online do software de digitalização que está usando.

# <span id="page-22-0"></span>**3 Visão geral dos recursos do software de digitalização**

Os profissionais com experiência em gerenciamento de documentos podem se interessar por estes recursos de digitalização. Eles estão disponíveis em qualquer aplicativo ISIS ou TWAIN para documentos que permitam modificar as configurações de digitalização na interface do usuário.

- Trabalhar com perfis de digitalização
- [Digitalizar documentos grandes ou extra grandes](#page-25-0)
- [Digitalizar para nuvem](#page-25-0)
- [Digitalizar mais rápida com compactação de hardware](#page-25-0)
- [Remover cor de um documento \(eliminação de cores\)](#page-26-0)
- [Detectar tamanho da página automaticamente](#page-26-0)
- [Cortar a imagem digitalizada automaticamente](#page-27-0)
- [Cortar ou definir o pad automaticamente da imagem digitalizada para o tamanho de página selecionado](#page-27-0)
- [Detectar cor automaticamente](#page-28-0)
- [Digitalizar usando modo preto e branco aprimorado para texto](#page-28-0)
- [Detectar multialimentações](#page-28-0)

## **Trabalhar com perfis de digitalização**

Os perfis de digitalização oferecem uma maneira rápida e eficiente de selecionar as configurações das tarefas de digitalização executadas com frequência.

- É possível usar o Software de digitalização de documentos HP Smart para configurar e modificar perfis. Esses perfis aparecerão na lista de perfis, no LCD do scanner.
- É possível usar o Utilitário de ferramentas do scanner HP para criar perfis associados a aplicativos que não sejam da HP e que são compatíveis com ISIS ou TWAIN. Esses perfis aparecerão na lista de perfis, no LCD do scanner.
- Você pode usar as interfaces ISIS e TWAIN para criar perfis e utilizá-los em aplicativos que não sejam da HP e usar o Utilitário de ferramentas do scanner HP para enviar os perfis ao LCD do scanner.

### <span id="page-23-0"></span>**Ver perfis**

Para ver os perfis existentes do Software de digitalização de documentos HP Smart, siga estas instruções:

**1.** Clique em **Iniciar**, aponte para **Programas** ou **Todos os programas**, aponte para **HP**, aponte para **Software de digitalização de documentos HP Smart 3.7** e clique em **Software de digitalização de documentos HP Smart 3.7**.

**NOTA:** O número da versão pode ser diferente.

**2.** Veja a lista de perfis.

Para ver todos os perfis de digitalização existentes, siga estas instruções:

- **1.** Ligue o scanner e inicie o Utilitário de ferramentas do scanner HP.
- **2.** Clique na guia **Perfis**.

#### **Criar perfis no Software de digitalização de documentos HP Smart**

Para criar um perfil no Software de digitalização de documentos HP Smart, siga estas etapas:

**1.** Clique em **Iniciar**, aponte para **Programas** ou **Todos os programas**, aponte para **HP**, aponte para **Software de digitalização de documentos HP Smart 3.7** e clique em **Software de digitalização de documentos HP Smart 3.7**.

**NOTA:** O número da versão pode ser diferente.

**2.** Clique em **Criar novo perfil**.

A caixa de diálogo **Criar novo perfil** será exibida.

**3.** Na caixa **Nome do perfil**, digite o nome desejado ou aceite o nome-padrão.

**DICA:** É possível configurar o novo perfil com base em um existente. Para fazer isso, marque a caixa de seleção **Copiar configurações de perfil** e selecione um perfil existente na lista.

**4.** Clique em **Continuar**.

A caixa de diálogo **Configurações de perfil** será exibida.

- **5.** Selecione as configurações do perfil clicando no painel apropriado e fazendo as seleções.
- **6.** Ao concluir a seleção das configurações de perfil, clique em **Salvar** para salvar o novo perfil.

**DICA:** É possível adicionar esse perfil à lista de perfis no LCD do scanner usando o Utilitário de ferramentas do scanner HP. Para mais informações, consulte a Ajuda do Utilitário de ferramentas do scanner HP.

#### **Criar perfis de digitalização que usam softwares de digitalização que não sejam da HP**

Se houver algum software de digitalização que você deseja usar com o scanner, é possível criar perfis que usem esse software.

<span id="page-24-0"></span>Para criar um perfil de digitalização que utilize softwares de digitalização que não sejam da HP, siga estas instruções:

- **1.** Ligue o scanner e inicie o Utilitário de ferramentas do scanner HP.
- **2.** Clique na guia **Perfis**.
- **3.** Na área **Outros perfis de aplicação**, clique na opção **Criar**.
- **4.** Preencha os campos na caixa de diálogo **Criar/editar outro aplicativo**.
	- **Aplicativo**: Insira o caminho e o nome de arquivo completos do software de digitalização que você deseja usar ou clique em **Procurar** para localizá-lo e selecioná-lo.
	- **Nome**: Insira um nome para esse perfil da maneira como deseja que apareça na lista do LCD do scanner. É possível inserir até 32 caracteres (16 para idiomas de byte duplo, como chinês e aqueles que utilizam caracteres asiáticos, como o coreano).
	- **Detalhes**: Insira uma descrição de até 24 caracteres (12 para idiomas de byte duplo e que utilizam caracteres asiáticos).
- **5. Linha de comando para o botão simplex** e **Linha de comando para o botão duplex**: Se o seu aplicativo de digitalização suportar parâmetros de linha de comando específicos para digitalização, insira-os aqui.
- **6.** Quando terminar, clique em **OK**.
- **7.** Envie o novo perfil para a lista do LCD do scanner.
	- **a.** Realce o perfil na área **Outros perfis de aplicação**, depois clique em **Adicionar**.
	- **b.** Para alterar o local do perfil na lista do LCD do scanner, realce o perfil na área **Perfis de LCD do scanner**, depois use os botões **Mover para cima** e **Mover para baixo** para reposicionar o perfil.
	- **c.** Clique em **OK** ou **Aplicar** para enviar a lista de perfis atualizada para a lista do LCD do scanner.

مَلِهِ: <mark>DICA:</mark> Se desejar posteriormente editar ou excluir o perfil criado do software que não pertence à HP, clique em **Editar** ou **Excluir** na área **Outros perfis de aplicação** da guia **Perfis**.

#### **Importar e exportar perfis de digitalização no Software de digitalização de documentos HP Smart**

Os perfis podem ser exportados e importados de um arquivo XML, de modo que os administradores possam configurar perfis para um grupo de trabalho e os usuários possam transferir seus perfis de uma máquina para outra ou possam compartilhar perfis personalizados entre si.

Para mais informações, consulte a Ajuda do Software de digitalização de documentos HP Smart.

#### **Importar e exportar perfis de digitalização TWAIN**

Os perfis podem ser exportados para e importados de softwares não-HP compatíveis com TWAIN. Isso permite aos administradores configurar perfis para um grupo de trabalho, usuários para transferir seus perfis de uma máquina para outra e usuários para compartilhar perfis personalizados entre si.

Para mais informações, consulte a Ajuda do Software de digitalização de documentos HP Smart.

## <span id="page-25-0"></span>**Digitalizar documentos grandes ou extra grandes**

Por padrão, o scanner detectará automaticamente o tamanho da página por meio da seleção da opção **Detecção automática de tamanho** na lista suspensa de tamanho de página. Se você selecionar **Detecção automática de tamanho padrão**, o scanner identificará o tamanho da página com base em um dos tamanhos-padrão da lista. Essas seleções de detecção automática funcionam com qualquer página que tenha medidas de até 356 mm de comprimento.

**WEMA:** Somente uma página por vez pode ser digitalizada ao usar uma configuração de página grande ou extra grande.

Se o scanner estiver configurado para digitalizar páginas grandes ou extra grandes e houver congestionamento, toda a página poderá ficar amassada. Portanto, selecione perfis de digitalização que especifiquem páginas grandes ou extra grandes somente quando estiver digitalizando páginas com mais de 356 mm .

Para habilitar digitalizações de páginas grandes ou extra grandes em um perfil do Software de digitalização de documentos HP Smart, siga estas instruções:

- **1.** Abra o Software de digitalização de documentos HP Smart.
- **2.** Selecione um perfil de digitalização e clique em **Editar perfil**.
- **3.** Na guia **Digitalização** da caixa de diálogo **Configurações de perfil**, clique em **Tamanho da página**.
- **4.** Selecione a opção de página grande apropriada.
	- **Grande** digitaliza páginas com um comprimento entre 356 mm e 864 mm .
	- **Extra grande** digitaliza páginas com um comprimento entre 864 mm e 3100 mm.

A resolução máxima de um documento **Grande** é de 600 dpi. A resolução máxima de um documento **Extra grande** é de 200 dpi.

**NOTA:** Use a interface de usuário ISIS ou TWAIN para definir o tamanho da página ao digitalizar usando aplicativos que não sejam da HP.

Alguns softwares de digitalização ou destino podem não ser compatíveis com todos os tamanhos de página aceitos pelo scanner.

## **Digitalizar para nuvem**

A opção **Digitalizar para nuvem** no Software de digitalização de documentos HP Smart permite digitalizar itens para seus destinos de rede (por exemplo, Dropbox™ ou SkyDrive®). Seu computador precisa estar conectado à Internet para concluir a tarefa. Para mais informações, consulte a Ajuda do Software de digitalização de documentos HP Smart.

## **Digitalizar mais rápida com compactação de hardware**

O scanner oferece suporte a vários níveis de compactação JPEG que aumentam a taxa de transferência de dados do scanner para o software de digitalização no computador. O software de digitalização pode descompactar os dados a fim de criar imagens digitalizadas. A compactação JPEG funciona em digitalizações coloridas e em escala de cinza.

<span id="page-26-0"></span>Para aumentar a velocidade da transferência de dados em um perfil do Software de digitalização de documentos HP Smart, siga estas instruções:

- **1.** Abra o Software de digitalização de documentos HP Smart.
- **2.** Selecione um perfil de digitalização e clique em **Editar perfil**.
- **3.** Na guia **Digitalização** da caixa de diálogo **Configurações de perfil**, clique em **Opções de hardware**.
- **4.** Use o controle deslizante **Transferência de dados** para definir o nível de compressão.
	- Mais qualidade define a compactação com um valor menor, o que resulta na transmissão de dados mais lenta.
	- Menos qualidade define a compactação com um valor maior, o que resulta na transmissão de dados mais veloz.

**NOTA:** Use a interface de usuário ISIS ou TWAIN para controlar a compactação nas digitalizações com softwares que não sejam da HP.

## **Remover cor de um documento (eliminação de cores)**

É possível filtrar um canal de cores (vermelho, verde ou azul) ou até três cores individuais. Para cores específicas, a configuração de sensibilidade controla quão similar uma cor digitalizada deve ser da cor definida.

A remoção de cores da digitalização pode reduzir o tamanho de um arquivo e melhorar o resultado final do reconhecimento óptico de caracteres (OCR).

Para selecionar as cores que serão eliminadas de uma digitalização em um perfil do Software de digitalização de documentos HP Smart, siga estas etapas:

- **1.** Abra o Software de digitalização de documentos HP Smart.
- **2.** Selecione um perfil de digitalização e clique em **Editar perfil**.
- **3.** Na guia **Configurações de digitalização** da caixa de diálogo **Configurações de perfil**, clique em **Eliminação de cores**.
- **4.** Na guia **Eliminação de cores**, especifique as configurações da eliminação de cores.

Apenas as opções de eliminação de cores disponibilizadas por seu scanner podem ser selecionadas.

Para obter informações sobre as configurações da eliminação de cores, consulte a ajuda online do software de digitalização que está sendo utilizado.

**NOTA:** O filtro do canal de cores aplica-se somente a digitalizações em escala de cinza, meio tom ou em preto e branco. Filtros de uma cor específica são aplicáveis a todos os modos de cores.

Use a interface de usuário ISIS ou TWAIN para filtrar cores e removê-las das digitalizações com softwares que não sejam da HP.

## **Detectar tamanho da página automaticamente**

Por padrão, o scanner detectará automaticamente o tamanho da página por meio da opção **Detecção automática de tamanho** e recortará a imagem digitalizada de acordo com o tamanho detectado da página, endireitando o conteúdo torto.

<span id="page-27-0"></span>**MOTA:** Use a interface de usuário ISIS ou TWAIN para definir as opções de recorte das digitalizações com softwares que não sejam da HP.

Para obter informações sobre as configurações de recorte automático, consulte a ajuda online do software de digitalização que está sendo utilizado.

## **Cortar a imagem digitalizada automaticamente**

Para cortar automaticamente uma imagem digitalizada usando o Software de digitalização de documentos HP Smart, siga estas instruções:

- **1.** Abra o Software de digitalização de documentos HP Smart.
- **2.** Selecione um perfil de digitalização e clique em **Editar perfil**.
- **3.** Selecione suas opções de corte.
	- Para que o conteúdo do documento seja recortado automaticamente, clique na guia **Processamento de imagem** da caixa de diálogo **Editar**, marque a caixa de seleção **Recortar conteúdo na página**, depois clique em **Configurações de recorte**.
	- Para recortar automaticamente as dimensões do documento, clique na guia **Configurações de digitalização** da caixa de diálogo **Editar**, clique em **Tamanho da página** e marque a caixa de seleção **Detecção automática de tamanho**.

**NOTA:** Use a interface de usuário ISIS ou TWAIN para definir as opções de recorte das digitalizações com softwares que não sejam da HP.

Para obter informações sobre as configurações de recorte automático, consulte a ajuda online do software de digitalização que está sendo utilizado.

## **Cortar ou definir o pad automaticamente da imagem digitalizada para o tamanho de página selecionado**

Portar ou definir o pad automaticamente da imagem digitalizada para o tamanho de página selecionado, siga estas etapas:

- **1.** Abra o Software de digitalização de documentos HP Smart.
- **2.** Selecione um perfil de digitalização e clique em **Editar perfil**.
- **3.** Selecione suas opções de corte.
	- Para que o conteúdo do documento seja recortado automaticamente, clique na guia **Processamento de imagem** da caixa de diálogo **Editar**, marque a caixa de seleção **Recortar conteúdo na página**, depois clique em **Configurações de recorte**.
	- Para recortar automaticamente as dimensões do documento, clique na guia **Configurações de digitalização** da caixa de diálogo **Editar**, clique em **Tamanho da página** e marque a caixa de seleção **Detecção automática de tamanho**.

**NOTA:** Use a interface de usuário ISIS ou TWAIN para definir as opções de recorte das digitalizações com softwares que não sejam da HP.

Para obter informações sobre as configurações de recorte automático, consulte a ajuda online do software de digitalização que está sendo utilizado.

<span id="page-28-0"></span>Para obter mais informações sobre o corte ou o pad de uma imagem digitalizada para o tamanho de página selecionado, consulte a ajuda do Software de digitalização de documentos HP Smart.

### **Detectar cor automaticamente**

Esse recurso pode ser usado para reduzir o tamanho do arquivo digitalizado simplesmente salvando-se as páginas que contêm cores como digitalizações coloridas e todas as outras páginas como preto e branco.

Para detectar as cores de uma imagem digitalizada automaticamente, siga estas instruções:

- **1.** Abra o Software de digitalização de documentos HP Smart.
- **2.** Selecione um perfil de digitalização e clique em **Editar perfil**.
- **3.** Na guia **Configurações de digitalização** da caixa de diálogo **Configurações de perfil**, clique em **Opções de imagem**, depois selecione **Detecção automática de cores** na lista suspensa **Modo**.

**NOTA:** Para obter informações sobre as configurações de detecção automática de cores, consulte a ajuda online do software de digitalização que está sendo utilizado.

Use a interface de usuário ISIS ou TWAIN para detectar cores automaticamente nas digitalizações com softwares que não sejam da HP.

## **Digitalizar usando modo preto e branco aprimorado para texto**

Você pode usar esse recurso para aprimorar a imagem digitalizada ao digitalizar texto em preto e branco. Para mais informações sobre esse recurso, consulte a Ajuda do Software de digitalização de documentos HP Smart.

## **Detectar multialimentações**

O recurso de detecção de multialimentação interromperá o processo de digitalização se detectar que várias páginas foram alimentadas no scanner ao mesmo tempo. Por padrão, esse recurso fica ativado.

Talvez seja necessário desativar esse recurso, se você estiver digitalizando:

- Formulários com várias quias (uso que a HP não recomenda).
- Documentos com etiquetas ou post-its fixados.

Para alterar essa configuração em um perfil no Software de digitalização de documentos HP Smart, siga estas instruções:

- **1.** Abra o Software de digitalização de documentos HP Smart.
- **2.** Selecione um perfil de digitalização e clique em **Editar perfil**.
- **3.** Na guia **Configurações de digitalização** da caixa de diálogo **Configurações de perfil**, clique em **Opções de hardware**, depois marque ou desmarque a caixa de seleção **Detecção de erro de alimentação (coleta múltipla)**.

Para obter informações detalhadas sobre esse recurso e suas opções, consulte a Ajuda do Software de digitalização de documentos HP Smart.

**NOTA:** Use a interface de usuário ISIS ou TWAIN para habilitar a detecção de multialimentação nas digitalizações com softwares que não sejam da HP.

## <span id="page-30-0"></span>**4 Cuidados e manutenção**

Esta seção apresenta informações sobre como cuidar e manter o scanner. Para obter as informações mais recentes sobre manutenção, consulte [www.hp.com/support.](http://www.hp.com/support)

- Guia Manutenção do Utilitário de ferramentas do scanner HP
- Solicitar suprimentos de digitalização e de manutenção
- Limpar as faixas de digitalização
- [Limpar o caminho do papel](#page-32-0)
- [Limpar os roletes](#page-33-0)
- [Substituir os roletes](#page-36-0)

A limpeza regular do scanner ajuda a assegurar digitalizações de alta qualidade. O cuidado necessário depende de vários fatores, incluindo a quantidade de uso e o ambiente. A limpeza de rotina deve ser feita de acordo com a necessidade.

## **Guia Manutenção do Utilitário de ferramentas do scanner HP**

A guia **Manutenção** do Utilitário de ferramentas do scanner HP exibe o histórico de manutenção e uso do scanner. Você pode registrar a atividade de manutenção do scanner aqui.

Para mais informações, consulte a Ajuda do Utilitário de ferramentas do scanner HP. Para abrir a Ajuda, pressione o botão Ferramentas ( ) no painel frontal do scanner e clique em **Ajuda** na caixa de diálogo Utilitário de ferramentas do scanner HP exibida no computador.

## **Solicitar suprimentos de digitalização e de manutenção**

É possível adquirir componentes de manutenção para o seu scanner.

- **1.** Visite o site de peças para scanner da HP em [www.hp.com/buy/parts.](http://www.hp.com/buy/parts)
- **2.** Selecione seu idioma, depois clique na seta para a direita da lista suspensa de idiomas.

## **Limpar as faixas de digitalização**

Limpe periodicamente as duas faixas de vidro do interior do alimentador de documentos e também sempre que uma imagem digitalizada apresentar listras. Se houver poeira, remova-a cuidadosamente das pequenas faixas de material cinza refletivo.

Para limpar esses componentes, siga estas instruções:

- **1.** Pressione o botão Liga/Desliga (1) para desligar o scanner e depois desconecte o cabo USB e a fonte de alimentação do scanner.
- **2.** Abra a tampa do alimentador de documentos.

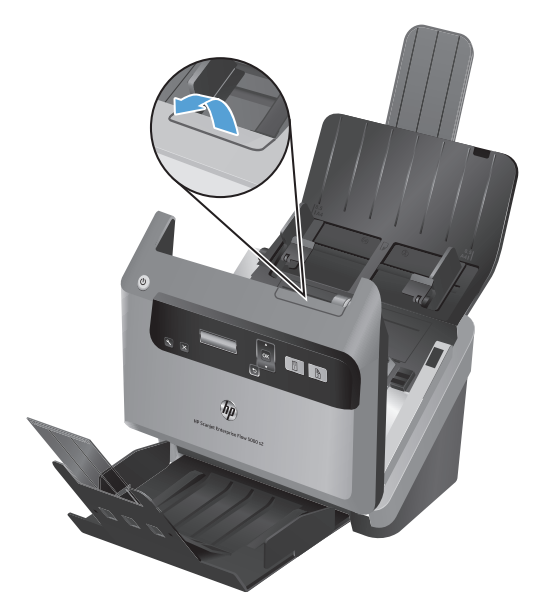

**3.** Limpe as faixas usando um pano macio e que não solte fiapos umedecido com limpa-vidros suave.

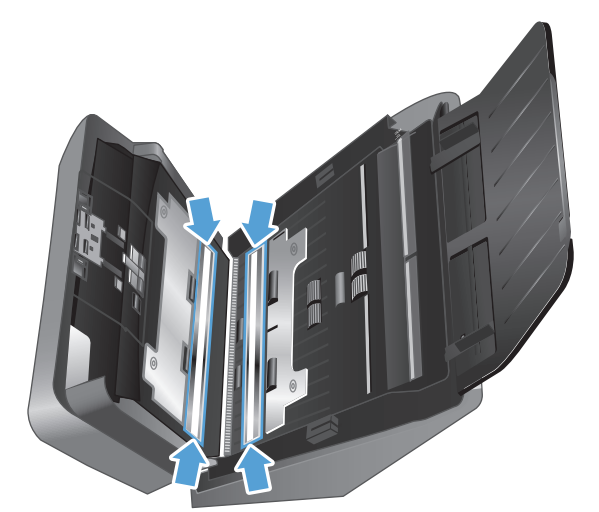

**CUIDADO:** Use somente limpa-vidros para limpar as faixas de digitalização. Evite produtos de limpeza que contenham abrasivos, acetona, benzina e tetracloreto de carbono, pois todas essas substâncias podem danificar as faixas de digitalização. Evite álcool isopropílico, pois ele pode deixar listras nas faixas de digitalização.

Não borrife o limpa-vidros diretamente nas faixas de digitalização.

- **4.** Seque as faixas de digitalização com um pano seco e macio, que não solte fiapos, não se esquecendo de limpar cada pequena faixa de material cinza refletivo.
- **5.** Feche a tampa do alimentador de documentos, reconecte o cabo USB e a fonte de alimentação no scanner e pressione o botão Liga/Desliga ( $\cup$ ) para ligar o scanner.

## <span id="page-32-0"></span>**Limpar o caminho do papel**

Se as imagens digitalizadas apresentarem listras ou arranhões, use o pano de limpeza do trajeto do papel HP para limpar o caminho do papel.

**WOTA:** Se ocorrerem congestionamentos de papel repetidamente, limpe os roletes.

Para limpar o trajeto do papel, siga estas instruções:

- **1.** Abra a embalagem do pano de limpeza do trajeto do papel HP, começando pela fenda. Tenha cuidado para não rasgar o pano de limpeza.
- **2.** Remova o pano de limpeza e desdobre-o.
- **3.** Coloque o pano de limpeza desdobrado na bandeja de entrada de documentos.

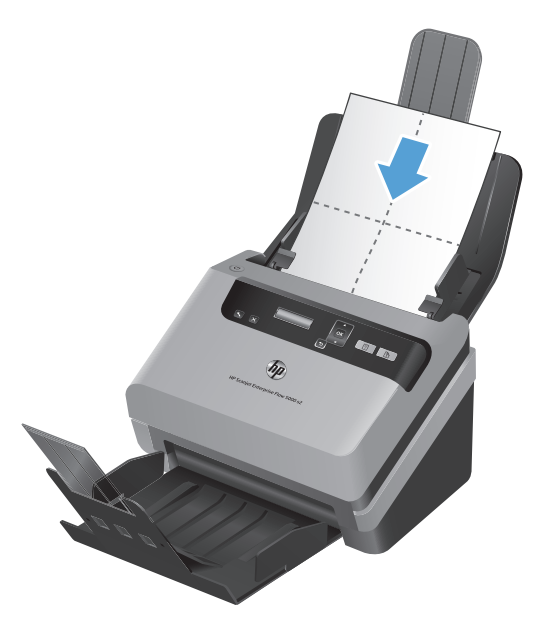

- **4.** Pressione o botão Ferramentas ( $\blacksquare$ ) para abrir o Utilitário de ferramentas do scanner HP e clique na guia **Manutenção**.
- **5.** Em **Limpar trajeto do papel**, clique em **Limpar** para que o scanner alimente o pano.

**CUIDADO:** Espere dois minutos para que os componentes sequem antes de realizar a próxima etapa.

- **6.** Coloque até cinco páginas de papel impresso no scanner. Digitalize e veja os resultados.
- **7.** Se ainda aparecerem listras, repita as etapas 3 a 6.

O pano de limpeza pode ser passado até cinco vezes pelo scanner, em até no máximo 30 minutos. Depois disso, o tecido ficará seco. Se a passagem repetida do pano de limpeza não remover as listras das imagens digitalizadas, limpe os roletes.

**8.** Em **Registrar limpeza do trajeto do papel**, clique em **Registrar limpeza** para gravar essa atividade de limpeza e atualizar o histórico de limpeza do trajeto do papel.

## <span id="page-33-0"></span>**Limpar os roletes**

Limpe os cilindros nas seguintes situações:

- O Utilitário de ferramentas do scanner HP indica que a limpeza é necessária.
- Ocorrem repetidos congestionamentos de documentos.
- O alimentador de documentos não puxa as páginas para o caminho do papel.
- As imagens digitalizadas estão alongadas.
- Você digitaliza frequentemente qualquer um destes tipos de documentos: papel revestido, documentos quimicamente tratados, como papel sem carbono, documentos com muito carbonato de cálcio, documentos escritos a lápis, documentos impressos por impressoras de jato de tinta, documentos em que o toner não estava fundido.

Para limpar os cilindros, siga estas etapas:

- 1. Pressione o botão Liga/Desliga (1) para desligar o scanner e depois desconecte o cabo USB e a fonte de alimentação do scanner.
- **2.** Abra a tampa do alimentador de documentos.

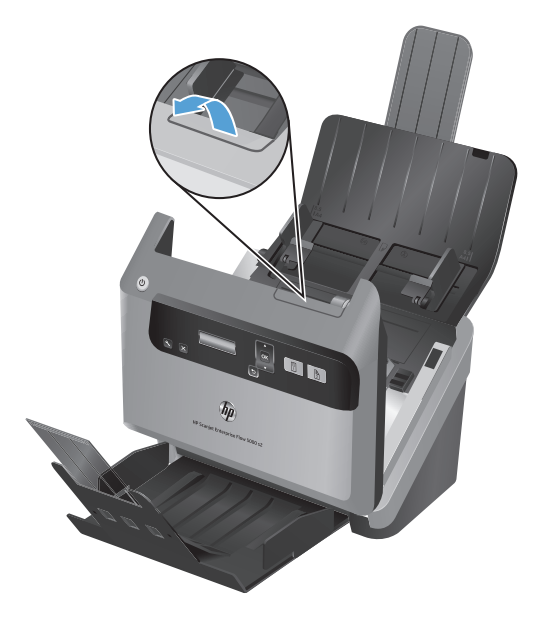

**3.** Na traseira do alimentador de documentos aberto, levante a cobertura dos roletes de alimentação para expor os roletes de alimentação superiores.

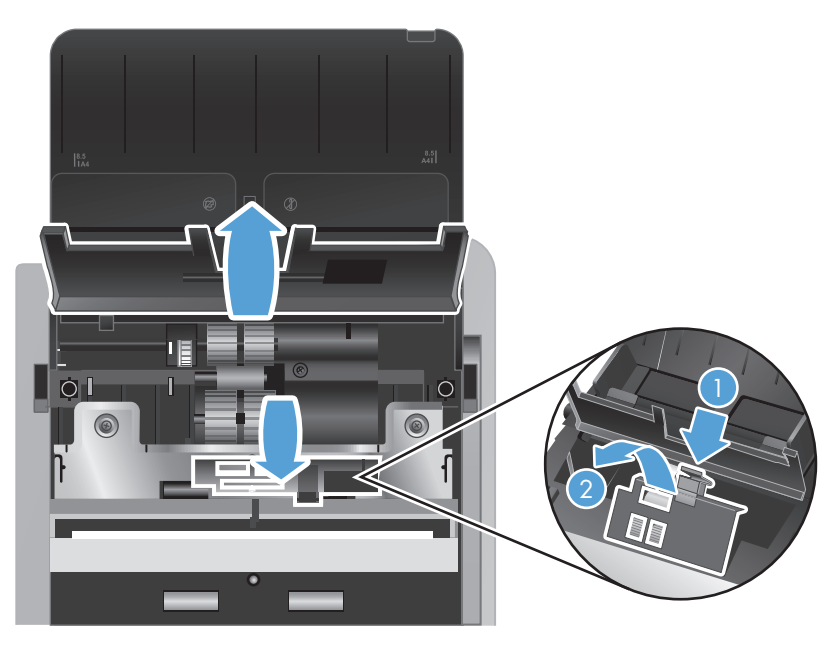

**4.** Na parte frontal do alimentador de documentos aberto, pressione as linguetas do conjunto da cobertura dos roletes, e puxe-o em linha reta com cuidado para expor os roletes de alimentação superiores.

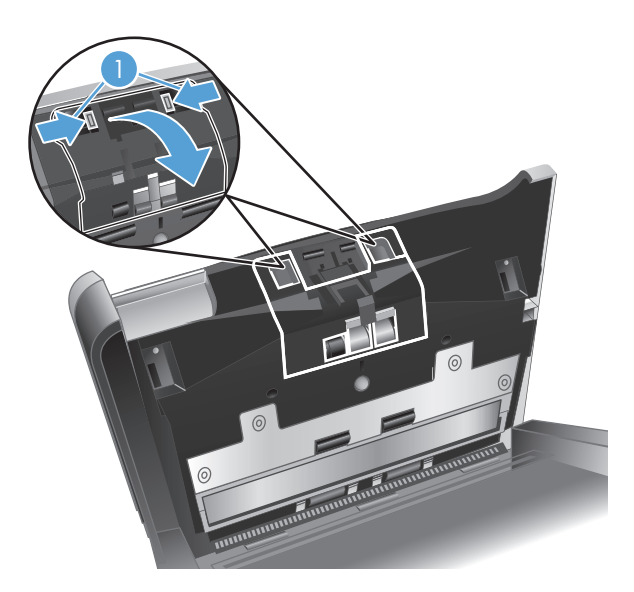

**5.** Com o pano de limpeza do trajeto do papel HP ou com um pano limpo, que não solte fiapos, umedecido em água destilada ou água de torneira limpa, limpe os roletes de alimentação em ambos os lados da tampa aberta.

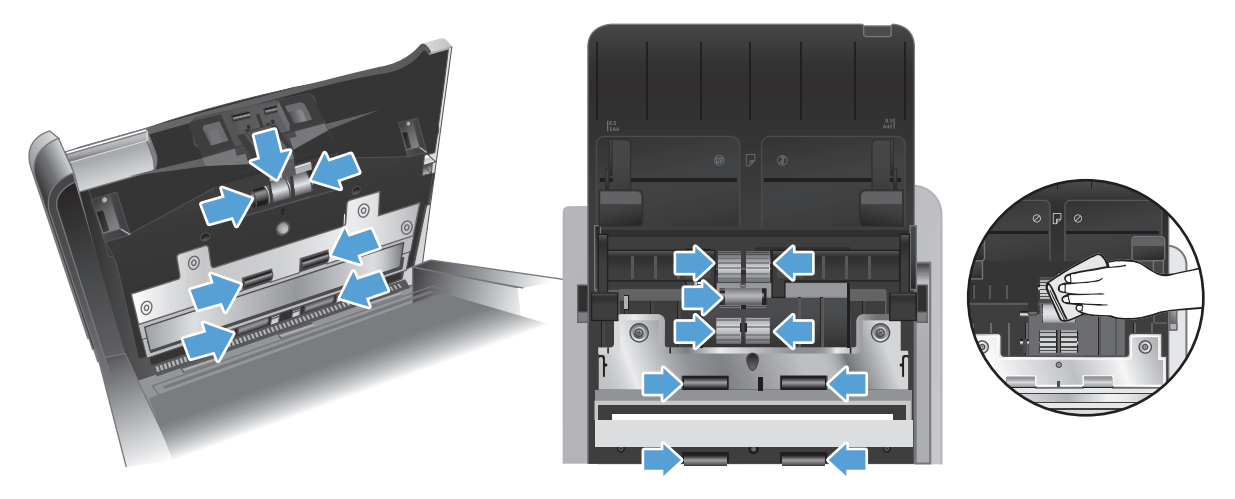

Limpe os cilindros da parte superior até a parte inferior, girando-os em 360 graus para garantir que toda a superfície fique limpa.

- **A CUIDADO:** Antes de colocar papel na bandeja de entrada de documentos, aguarde cerca de dois minutos, para que os roletes de alimentação sequem.
- **6.** Feche as coberturas dos roletes nas partes frontal e traseira da tampa aberta do alimentador de documentos.
	- **a.** Feche a cobertura dos roletes inferior na parte de trás da tampa, pressionando firmemente até você ouvir um clique.
	- **b.** Feche a cobertura dos roletes superior na parte de trás da tampa (essa cobertura não faz um "clique" ao se encaixar no lugar).
	- **c.** Feche a cobertura dos roletes na parte da frente da tampa, pressionando firmemente até você ouvir um clique.
- **7.** Feche a tampa do alimentador de documentos e reconecte o cabo USB e a fonte de alimentação no scanner.
- **8.** Pressione o botão Liga/Desliga ((b) para ligar o scanner e atualize o histórico de manutenção do scanner.
	- **a.** Pressione o botão Ferramentas ( $\blacksquare$ ) para abrir o Utilitário de ferramentas do scanner HP.
	- **b.** Em **Registrar limpeza dos roletes**, clique em **Registrar limpeza** para registrar essa atividade de limpeza e atualizar o histórico de limpeza dos roletes.

Para mais informações, consulte a Ajuda do Utilitário de ferramentas do scanner HP.
# <span id="page-36-0"></span>**Substituir os roletes**

Substitua os roletes nas seguintes situações:

- Quando a caixa de diálogo **Manutenção recomendada** indicar que eles devem ser submetidos a uma manutenção.
- Se ocorrerem congestionamentos de documentos repetidamente, e a limpeza dos cilindros não ajudar.

O kit de substituição dos roletes contém os roletes e instruções de instalação. Para solicitar o kit de substituição, acesse [www.hp.com/support](http://www.hp.com/support).

**NOTA:** O kit de substituição dos roletes é um suprimento e não está coberto pela garantia ou pelos acordos de serviço padrão.

Para substituir os cilindros, siga estas instruções:

- 1. Pressione o botão Liga/Desliga (1) para desligar o scanner e depois desconecte o cabo USB e a fonte de alimentação do scanner.
- **2.** Abra a tampa do alimentador de documentos.

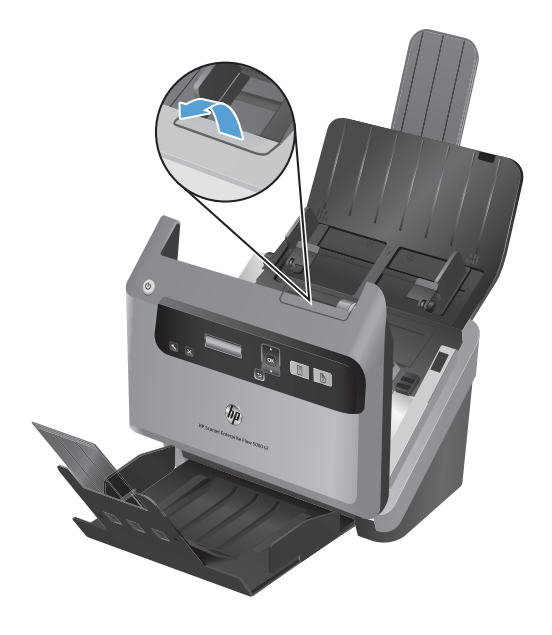

**3.** Na traseira do alimentador de documentos aberto, levante a cobertura dos roletes de alimentação para expor os roletes de alimentação superiores.

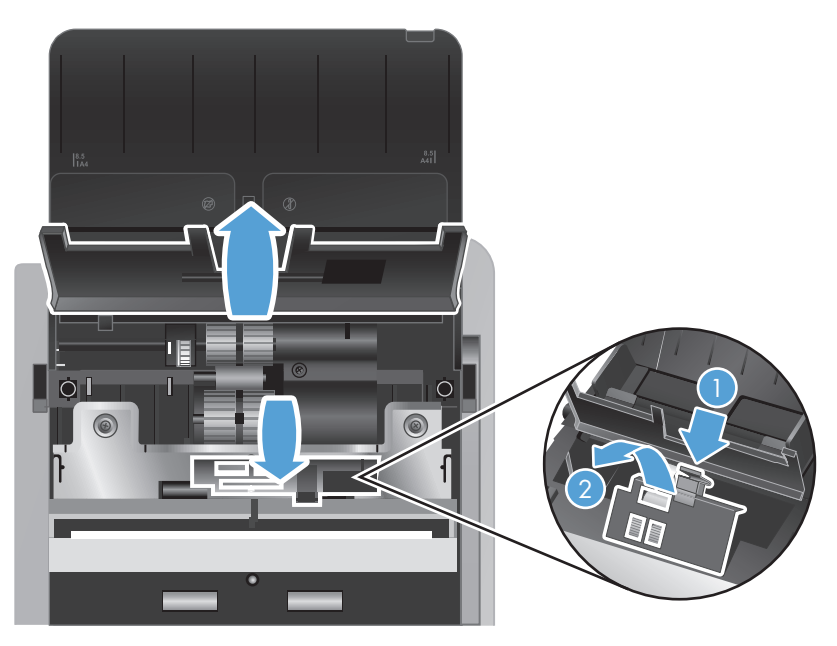

**4.** Deslize cada um dos roletes de alimentação para a direita, para liberá-los de seus respectivos pinos, e coloque-os de lado.

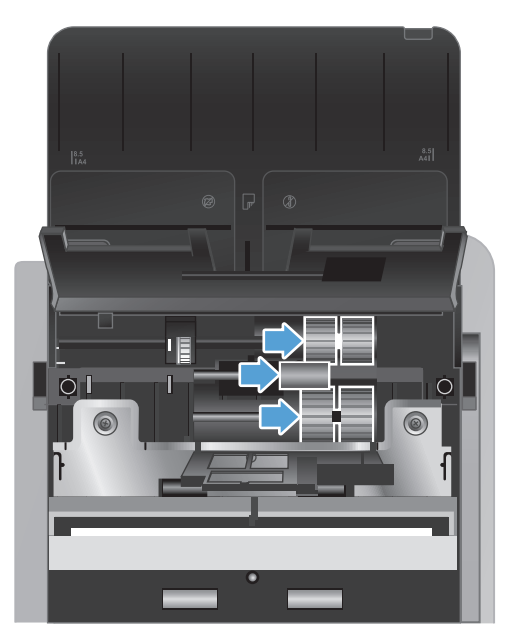

**5.** Substitua os roletes de alimentação pelos roletes equivalentes do kit de substituição de roletes.

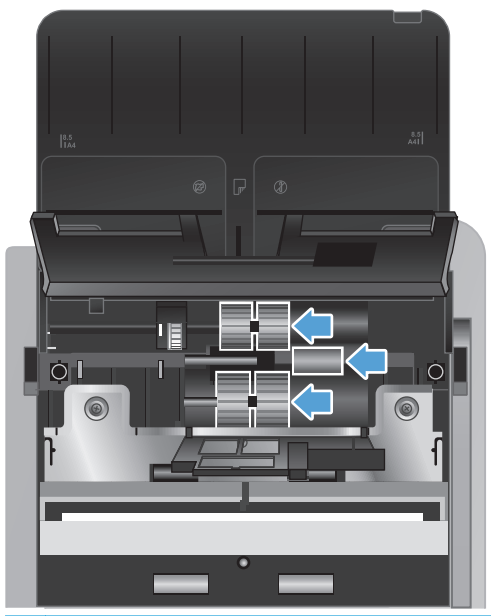

**CUIDADO:** Certifique-se de inserir os novos roletes em seus respectivos pinos, como mostrado na figura anterior.

Insira o rolete duplo de tamanho médio no pino superior e deslize-o para a esquerda.

Insira o rolete único no pino central e deslize-o para a esquerda.

Insira o rolete duplo grande no pino inferior e deslize-o para a esquerda.

- **6.** Feche as coberturas dos roletes na parte traseira da tampa aberta do alimentador de documentos.
	- **a.** Feche a cobertura dos roletes inferior na parte de trás da tampa, pressionando firmemente até você ouvir um clique.
	- **b.** Feche a cobertura dos roletes superior na parte de trás da tampa (essa cobertura não faz um "clique" ao se encaixar no lugar).

**7.** Na parte frontal do alimentador de documentos aberto, pressione as linguetas do conjunto da cobertura dos roletes, e puxe-o em linha reta com cuidado para expor os roletes de alimentação superiores.

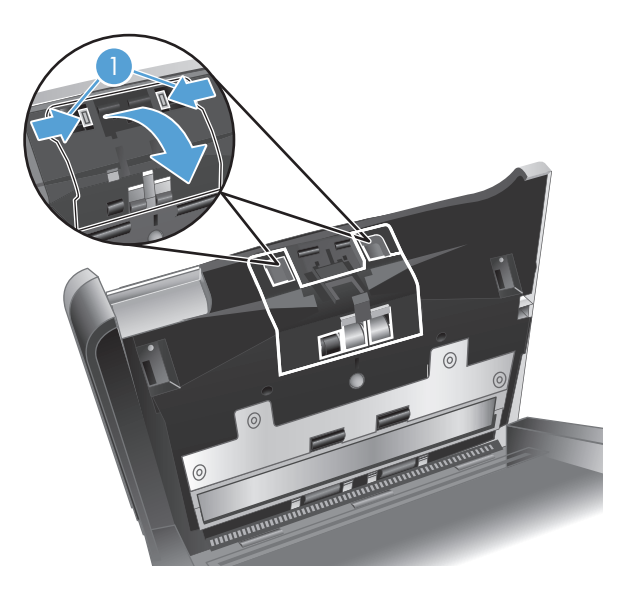

**8.** Remova o rolete frontal.

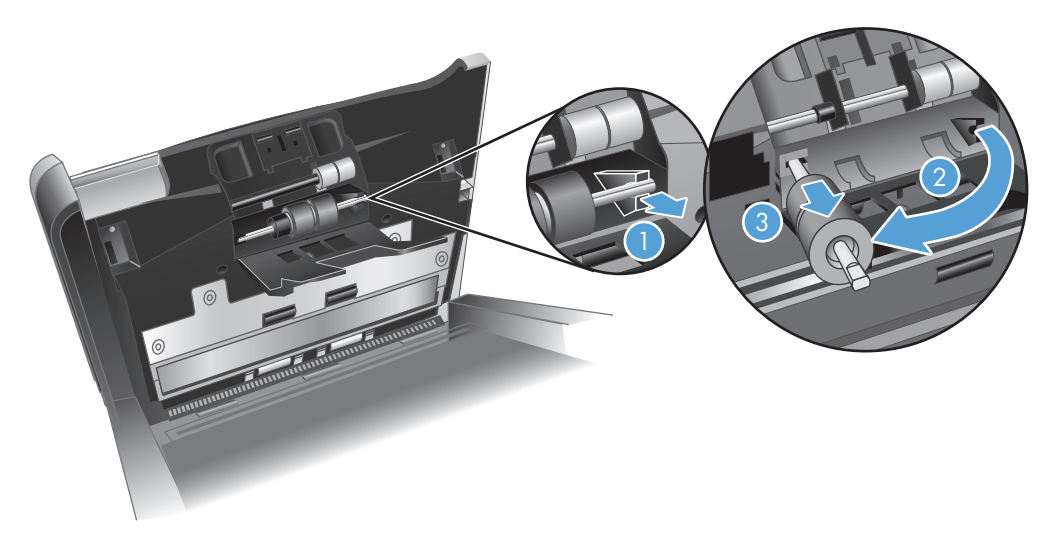

- **a.** Deslize a ponta do seu dedo atrás do pino do rolete (1) e puxe-o em linha reta para liberar o pino de seu alojamento (2).
- **b.** Deslize o rolo para frente para liberá-lo do pino (3) e coloque o rolo de lado.
- **9.** Substitua o rolete frontal pelo rolete equivalente do kit de substituição de roletes.

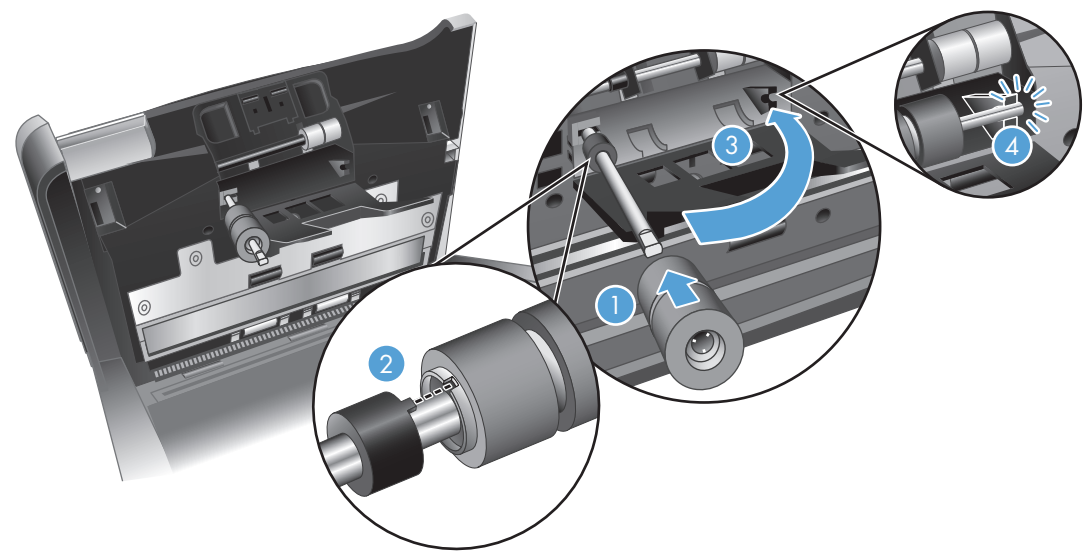

- **a.** Deslize o rolete de substituição na direção de seu pino (1), gire o role conforme necessário para alinhar os slots no conjunto do rolete com as cavilhas no pino (2) e depois deslize o rolete para a esquerda até ele se encaixar no lugar.
- **b.** Pressione o pino do rolete para trás até ele tocar no clipe do pino (3) e pressione firmemente até o pino se encaixar no lugar (4).
- **10.** Feche a cobertura dos roletes na parte da frente da tampa, pressionando firmemente até você ouvir um clique.
- **11.** Feche a tampa do alimentador de documentos e reconecte o cabo USB e a fonte de alimentação no scanner.
- **12.** Pressione o botão Liga/Desliga ((b) para ligar o scanner e atualize o histórico de manutenção do scanner:
	- **a.** Pressione o botão Ferramentas (**1)** no painel frontal do scanner para abrir o Utilitário de ferramentas do scanner HP.
	- **b.** Em **Registrar substituição**, clique em **Registrar substituição** para registrar essa atividade de substituição e atualizar o histórico de substituição dos roletes.

Para mais informações, consulte a Ajuda do Utilitário de ferramentas do scanner HP.

**NOTA:** A HP recomenda a substituição dos roletes a cada 100.000 digitalizações.

O Utilitário de ferramentas do scanner HP pode avisá-lo quando a manutenção for necessária, o que dependerá de várias condições e poderá ocorrer antes desse intervalo de substituição.

# **5 Solução de problemas**

Esta seção contém soluções para problemas comuns com o scanner.

- [Erros do scanner](#page-43-0)
- [Dicas básicas de resolução de problemas](#page-44-0)
- [Solução de problemas de instalação do scanner](#page-45-0)
- [Problemas de hardware ou de inicialização do scanner](#page-47-0)
- [Problemas de operação do scanner](#page-49-0)
- [Os botões do scanner não estão funcionando corretamente](#page-55-0)
- [Problemas no trajeto de papel do scanner](#page-56-0)

Para mais soluções de problemas, consulte a Ajuda do programa de digitalização HP que está sendo utilizado.

# <span id="page-43-0"></span>**Erros do scanner**

Para obter ajuda na correção de um erro, consulte os tópicos apropriados abaixo.

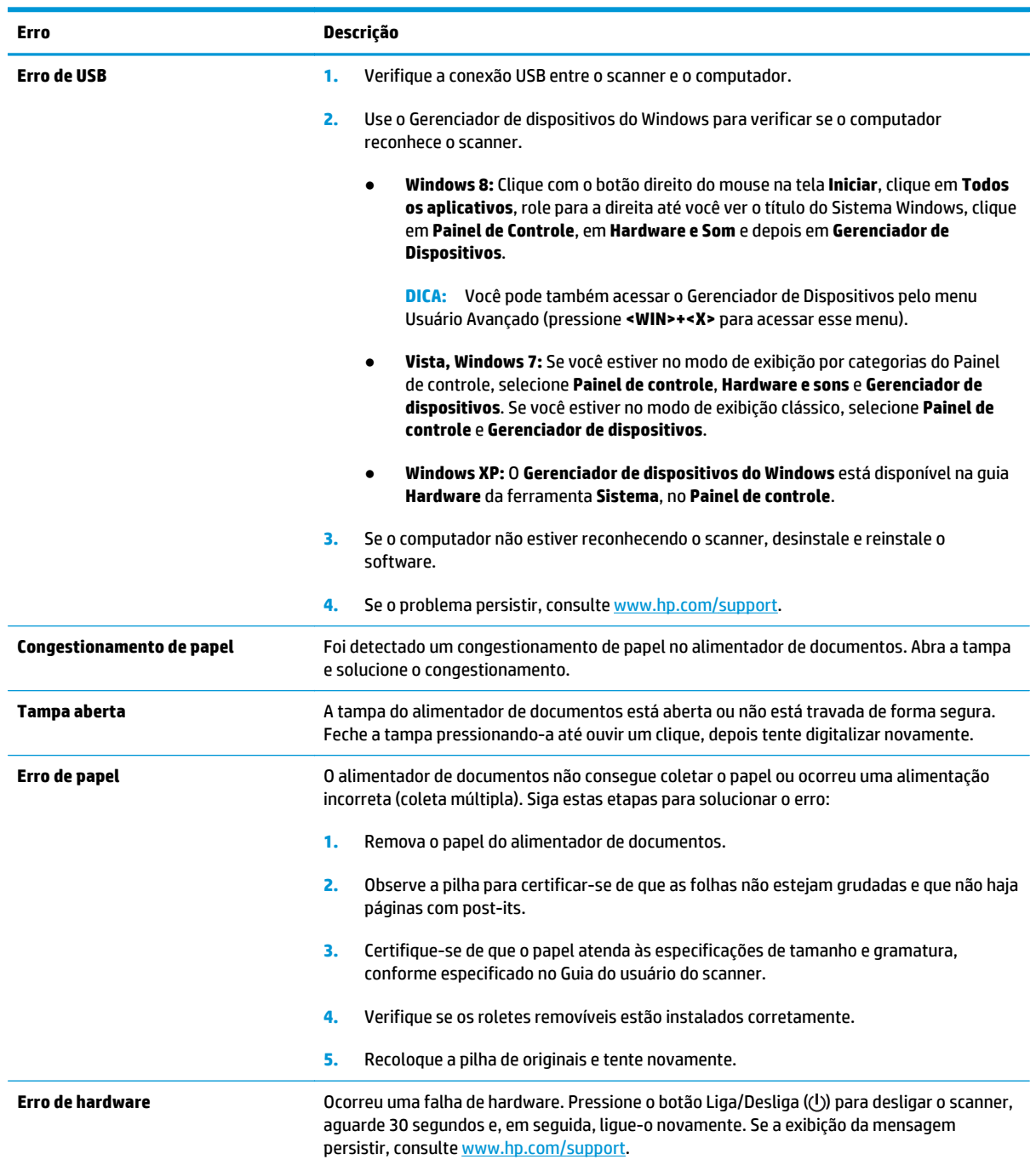

# <span id="page-44-0"></span>**Dicas básicas de resolução de problemas**

Problemas simples, como manchas nas faixas de digitalização ou cabos soltos, podem fazer com que seu scanner produza digitalizações confusas, opere de maneira inesperada ou não funcione. Sempre verifique os seguintes itens quando o scanner apresentar problemas.

Se as digitalizações estiverem confusas, verifique se as faixas de digitalização no interior do alimentador de documentos está suja ou manchada. Se for o caso, limpe as faixas de digitalização.

Se estiver digitalizando um documento que será analisado por meio do reconhecimento óptico de caracteres (OCR), verifique se esse documento original está nítido o suficiente para ser analisado.

- Certifique-se de que os cabos USB e de alimentação estejam firmemente conectados a seus respectivos conectores, na parte traseira do scanner, e que o cabo de alimentação esteja conectado a uma tomada ou filtro de linha.
- Certifique-se de que o scanner não tenha se desligado automaticamente. Caso isso tenha acontecido, pressione o botão Liga/Desliga ((b) para religar o scanner.

**DICA:** É possível alterar a configuração de desligamento automático na guia **Configurações** do Utilitário de ferramentas do scanner HP.

- Verifique se o scanner está recebendo energia.
	- Verifique se o LED verde na caixa da fonte de alimentação está aceso.
	- Se o LED verde não estiver aceso, verifique se está sendo fornecida energia na tomada ou no filtro de linha em que a fonte de alimentação está conectada.
	- Se houver fornecimento de energia na tomada ou filtro de linha, mas o LED verde ainda estiver apagado, provavelmente a fonte de alimentação está com defeito. Visite [www.hp.com/support](http://www.hp.com/support) para obter assistência.
- Se for exibida a mensagem de erro **Scanner não encontrado** durante o uso do scanner, desligue-o, aguarde 30 segundos e ligue-o novamente. Se a exibição da mensagem persistir, pode ser necessário redefinir o scanner.
- Se o scanner estiver conectado ao computador por meio de um hub USB ou porta USB na parte frontal do computador, desconecte o scanner e reconecte-o a uma porta USB na parte traseira do computador.
- Certifique-se de que os botões do scanner estejam habilitados.
- Desligue o scanner, aguarde 30 segundos e, em seguida, ligue-o novamente.
- Verifique se a tampa do alimentador de documentos está fechada.
- Reinicie o computador.

Se continuar tendo problemas, é possível que o software de digitalização HP, o firmware ou os drivers associados estejam desatualizados ou corrompidos. Visite [www.hp.com/support](http://www.hp.com/support) para obter atualizações de software, firmware e drivers para o seu scanner.

# <span id="page-45-0"></span>**Solução de problemas de instalação do scanner**

- Verificar os cabos
- Desinstalar e reinstalar os drivers e as ferramentas do HP Scaniet

## **Verificar os cabos**

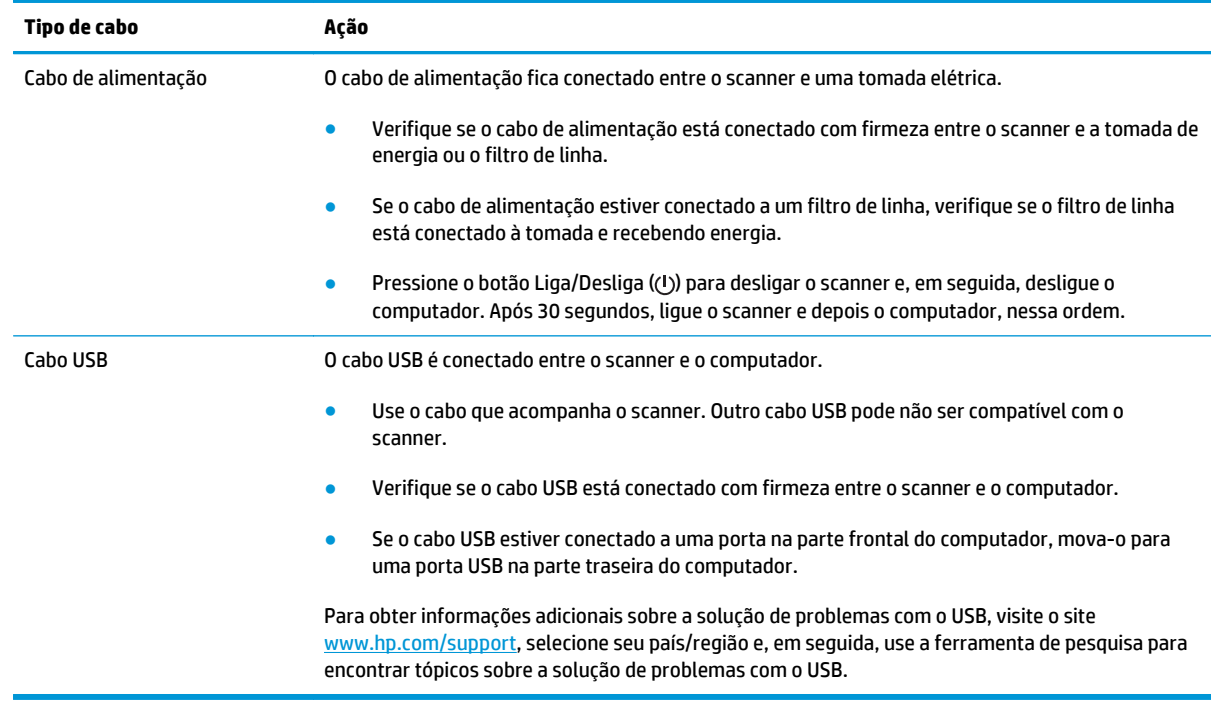

### **Desinstalar e reinstalar os drivers e as ferramentas do HP Scanjet**

Se a verificação das conexões do cabo do scanner não tiver solucionado o problema, este pode ter ocorrido em decorrência de uma instalação incompleta. Experimente desinstalar e reinstalar os drivers e ferramentas do HP Scanjet.

- **1.** Pressione o botão Liga/Desliga ((!)) para desligar o scanner e depois desconecte o cabo USB e o cabo de alimentação do scanner.
- **2.** No computador, desinstale os seguintes aplicativos usando a ferramenta **Programas e Recursos** (Vista, Windows 7, Windows 8) ou a ferramenta **Adicionar/remover** (Windows XP):
	- **HP Scanjet Enterprise Flow 5000 s2**
	- Driver do ISIS do HP Scanjet 5000 s2
	- Software de digitalização de documentos HP Smart (a versão pode variar dependendo de sua instalação)

HP ScanjetPlgin

**3.** Reinicie o computador.

- **4.** Use o CD do software de digitalização da HP, que acompanha o scanner, para reinstalar os drivers e as ferramentas do HP Scanjet.
- **5.** Conecte novamente os cabos USB e de alimentação ao scanner, depois pressione o botão Liga/Desliga (*b*) para ligar o scanner.

# <span id="page-47-0"></span>**Problemas de hardware ou de inicialização do scanner**

- Verificar a conexão USB
- [Verificar se o scanner está recebendo energia](#page-48-0)
- **[Reiniciar o scanner](#page-48-0)**
- [O scanner parou de funcionar corretamente](#page-49-0)

### **Verificar a conexão USB**

Verifique a conexão física com o scanner.

- Use o cabo que acompanha o scanner. Outro cabo USB pode não ser compatível com o scanner.
- Verifique se o cabo USB está conectado com firmeza entre o scanner e o computador. O ícone de tridente no cabo USB fica voltado para cima quando o cabo está conectado corretamente ao scanner.

Se o problema persistir após a verificação dos itens acima, tente o procedimento a seguir:

- **1.** Execute uma das tarefas a seguir, dependendo do modo como o scanner está conectado ao computador:
	- Se o cabo USB estiver conectado a um hub USB ou a uma estação de acoplamento para laptop, desconecte o cabo USB do hub USB ou da estação de acoplamento e, em seguida, conecte o cabo USB diretamente a uma porta USB na traseira do computador.
	- Se o cabo USB estiver conectado diretamente ao computador, conecte-o a uma outra porta USB na parte traseira do computador.
	- Remova todos os dispositivos USB do computador, com exceção do teclado e do mouse.
- **2.** Pressione o botão Liga/Desliga (1) para desligar o scanner, aguarde 30 segundos e, em seguida, ligue-o novamente.
- **3.** Reinicie o computador.
- **4.** Depois de reiniciar o computador, tente usar o scanner.
	- Se o scanner funcionar, reconecte todos os dispositivos USB adicionais, um de cada vez; teste o scanner após conectar cada um dos dispositivos. Desconecte quaisquer dispositivos USB que impeçam o funcionamento do scanner.
	- Se o scanner não funcionar, desinstale e reinstale os drivers e ferramentas do HP Scanjet:
		- HP Scanjet Enterprise Flow 5000 s2
		- Driver do ISIS do HP Scanjet 5000 s2
		- Software de digitalização de documentos HP Smart (a versão pode variar dependendo de sua instalação)

### <span id="page-48-0"></span>**Verificar se o scanner está recebendo energia**

O cabo de alimentação está conectado entre o scanner e uma tomada elétrica.

- Certifique-se de que o cabo de alimentação esteja firmemente conectado entre o scanner e uma tomada elétrica ativa.
- Se o cabo de alimentação estiver conectado a um filtro de linha, verifique se o filtro de linha está conectado à tomada e recebendo energia.
- Verifique se o scanner está recebendo energia.
	- Verifique se o LED verde na caixa da fonte de alimentação está aceso.
	- Se o LED verde não estiver aceso, verifique se está sendo fornecida energia na tomada ou no filtro de linha em que a fonte de alimentação está conectada.
	- Se houver fornecimento de energia na tomada ou filtro de linha, mas o LED verde ainda estiver apagado, provavelmente a fonte de alimentação está com defeito. Visite [www.hp.com/support](http://www.hp.com/support) para obter assistência.

Se o problema persistir após a verificação dos itens acima, siga estas instruções:

- **1.** Pressione o botão Liga/Desliga ((*v*) para desligar o scanner, depois desconecte a fonte de alimentação dele.
- **2.** Aguarde 30 segundos.
- **3.** Conecte novamente a fonte de alimentação, depois pressione o botão Liga/Desliga (1) para ligar o scanner.

#### **Reiniciar o scanner**

Pode ser necessário redefinir o scanner nas seguintes situações:

- Se você receber uma mensagem de erro similar a **Falha na inicialização do scanner**, ao tentar usar o scanner.
- Se for exibida a mensagem de erro **Scanner não encontrado** durante o uso do scanner e, mesmo desligando o equipamento por 30 segundos e ligando-o novamente, o erro não for resolvido.

Para redefinir o scanner, siga estas instruções:

- **1.** Feche o Software de digitalização de documentos HP Smart e o Utilitário de ferramentas do scanner HP, caso estejam abertos.
- **2.** Pressione o botão Liga/Desliga ((*v*) para desligar o scanner, depois desconecte a fonte de alimentação dele.
- **3.** Aguarde 30 segundos.
- **4.** Conecte novamente a fonte de alimentação, depois pressione o botão Liga/Desliga ( $\circ$ ) para ligar o scanner.

## <span id="page-49-0"></span>**O scanner parou de funcionar corretamente**

Se o scanner parar de digitalizar, siga as instruções abaixo. Após cada etapa, faça uma digitalização para ver se o scanner está funcionando. Se o problema persistir, vá para a próxima etapa.

**1.** Pode haver um cabo solto. Certifique-se de que o cabo USB e a fonte de alimentação estejam firmemente conectados.

Use o cabo que acompanha o scanner. Outro cabo USB pode não ser compatível com o scanner.

- **2.** Verifique se o scanner está recebendo energia.
	- **a.** Verifique se o LED verde na caixa da fonte de alimentação está aceso.
	- **b.** Se o LED verde não estiver aceso, verifique se está sendo fornecida energia na tomada ou no filtro de linha em que a fonte de alimentação está conectada.
	- **c.** Se houver fornecimento de energia na tomada ou filtro de linha, mas o LED verde ainda estiver apagado, provavelmente a fonte de alimentação está com defeito. Visite [www.hp.com/support](http://www.hp.com/support) para obter assistência.
- **3.** Desconecte o cabo de alimentação da fonte, aguarde 30 segundos e reconecte-o.
- **4.** Reinicie o computador.
- **5.** Desinstale os seguintes aplicativos usando a ferramenta **Programas e Recursos** (Vista, Windows 7, Windows 8) ou a ferramenta **Adicionar/remover** (Windows XP):
	- HP Scanjet Enterprise Flow 5000 s2
	- Driver do ISIS do HP Scanjet 5000 s2
	- Software de digitalização de documentos HP Smart (a versão pode variar dependendo de sua instalação)
- **6.** Reinstale os aplicativos usando o CD do software de digitalização HP que acompanha o scanner.
- **7.** Conecte novamente os cabos USB e de alimentação ao scanner, depois pressione o botão Liga/Desliga (b) para ligar o scanner.

## **Problemas de operação do scanner**

- [O scanner não liga](#page-50-0)
- 0 scanner desliga-se continuamente
- [O LCD está apresentando problemas de exibição ou os botões do scanner não estão funcionando](#page-51-0) [conforme o esperado](#page-51-0)
- [O scanner não digitaliza imediatamente](#page-51-0)
- [O scanner digitaliza apenas uma face de uma página em frente e verso](#page-51-0)
- [Estão faltando páginas digitalizadas no destino da digitalização](#page-51-0)
- [A imagem digitalizada está ruim](#page-51-0)
- [As páginas digitalizadas estão fora da ordem no destino da digitalização](#page-52-0)
- <span id="page-50-0"></span>[Aumentar a velocidade das tarefas e da digitalização](#page-52-0)
- [A digitalização está totalmente branca ou preta](#page-52-0)
- [As imagens digitalizadas não estão retas](#page-53-0)
- [Faixas brancas verticais aparecem na página impressa](#page-53-0)
- [Faixas coloridas verticais aparecem na página impressa](#page-53-0)
- [Os arquivos digitalizados são grandes demais](#page-54-0)

#### **O scanner não liga**

Se o scanner não ligar quando o botão Liga/Desliga ( $\circlearrowleft$ ) for pressionado, faça o seguinte:

- O scanner pode ter sido desconectado. Verifique se a fonte de alimentação não foi desconectada do scanner ou da tomada.
- A fonte de alimentação pode não estar funcionando.
	- Verifique se o LED verde na caixa da fonte de alimentação está aceso.
	- Se o LED verde não estiver aceso, verifique se está sendo fornecida energia na tomada ou no filtro de linha em que a fonte de alimentação está conectada.
	- Se houver fornecimento de energia na tomada ou filtro de linha, mas o LED verde ainda estiver apagado, provavelmente a fonte de alimentação está com defeito. Visite [www.hp.com/support](http://www.hp.com/support) para obter assistência.

#### **O scanner desliga-se continuamente**

Por padrão, o scanner entrará no modo de inatividade após 15 minutos de inatividade e se desligará automaticamente após duas horas de inatividade, para conservar energia.

Para alterar os padrões, conclua estas etapas:

- **1.** Pressione o botão Ferramentas ( $\blacktriangle$ ) para iniciar o Utilitário de ferramentas do scanner HP.
- **2.** Clique na guia **Configurações** e selecione as configurações apropriadas de modo de suspensão e desligamento automático.
	- Para especificar o período de inatividade que o scanner aguardará para entrar em modo de suspensão, selecione **15 minutos** ou **1 hora** na lista suspensa **Suspender: Colocar o scanner em suspensão após:**.
	- Para especificar o período de inatividade que o scanner aguardará para se desligar automaticamente, selecione o valor apropriado (**1 hora**, **2 horas**, **4 horas** ou **Nunca**) na lista suspensa **Desligamento automático: Desligar o scanner após:**.

### <span id="page-51-0"></span>**O LCD está apresentando problemas de exibição ou os botões do scanner não estão funcionando conforme o esperado**

Os seguintes sintomas indicam um problema com o painel frontal do scanner.

- Problemas de LCD: O visor fica totalmente preto ou parte do conteúdo exibido está faltando.
- Problemas de botão: Os botões não respondem ou ocorre uma ação incorreta quando você pressiona um dos botões, por exemplo, você obtém digitalização somente frente ao pressionar o botão Digitalizar duplex  $(\frac{1}{2})$ .
- Problemas de LED: Os LEDs não estão funcionando ou estão no estado incorreto.

Se o scanner exibir algum desses problemas, entre em contato com o suporte HP em [www.hp.com/support](http://www.hp.com/support).

#### **O scanner não digitaliza imediatamente**

Verifique se a tampa do alimentador de documentos está fechada e se o scanner está ligado.

#### **O scanner digitaliza apenas uma face de uma página em frente e verso**

- Ao digitalizar usando os botões do scanner, pressione o botão Digitalizar duplex ( ).
- Ao usar um perfil de digitalização com um aplicativo que não pertence à HP, verifique se há suporte a digitalizações frente e verso.

## **Estão faltando páginas digitalizadas no destino da digitalização**

Na digitalização, páginas grudadas são digitalizadas como se fossem um único item. Páginas escondidas não são digitalizadas.

O recurso de detecção de multialimentação interromperá a digitalização se várias páginas forem alimentadas no scanner ao mesmo tempo. Para permitir a detecção de multialimentação em um perfil do Software de digitalização de documentos HP Smart, siga estas instruções:

- **1.** Abra o Software de digitalização de documentos HP Smart.
- **2.** Selecione um perfil de digitalização e clique em **Editar**.
- **3.** Na guia **Digitalização** da caixa de diálogo **Configurações de perfil**, selecione **Opções de hardware**.
- **4.** Marque a caixa de seleção **Detecção de erro de alimentação (coleta múltipla)**.

#### **A imagem digitalizada está ruim**

- Observe se as imagens do documento original estão ruins.
- Verifique se há obstruções no caminho do papel do scanner e se as guias de largura do papel estão posicionadas corretamente. Tente outra digitalização.
- Limpe as faixas de digitalização no interior do alimentador de documentos.
- Verifique a configuração de compactação da transferência de dados. Se a compactação do scanner estiver alta, os dados digitalizados podem ser perdidos.

## <span id="page-52-0"></span>**As páginas digitalizadas estão fora da ordem no destino da digitalização**

- Verifique se a ordem das páginas do documento original está correta antes de inseri-lo com a face voltada para baixo na bandeja de entrada de documentos.
- Certifique-se de que não haja grampos, clipes de papel ou qualquer material anexo (como notas adesivas) que possam fazer com que as páginas sejam alimentadas incorretamente.
- Certifique-se de que as folhas não estão presas.

### **Aumentar a velocidade das tarefas e da digitalização**

Diversas configurações influenciam no tempo total de um trabalho de digitalização. Quando você quiser otimizar o desempenho da digitalização, deverá levar em conta as seguintes informações.

- Para otimizar o desempenho, verifique se o seu computador atende aos requisitos de sistema recomendados. Para ver os requisitos de sistema mínimos e recomendados, acesse [www.hp.com](http://www.hp.com), selecione seu país/região, procure o modelo do seu scanner e pesquise **folha de dados**.
- No software de digitalização, escolha a configuração de layout que corresponda à orientação dos originais na bandeja de entrada de documentos.
- No Software de digitalização de documentos HP Smart, ajuste a taxa de transferência de dados. Uma configuração baixa produz imagens de digitalização de qualidade superior em uma velocidade mais lenta; a configuração alta produz imagens de digitalização de qualidade mais baixa em uma velocidade mais rápida. Para mais informações, consulte a Ajuda do Software de digitalização de documentos HP Smart.
- Salvar uma imagem digitalizada para um formato pesquisável (por exemplo, PDF pesquisável) demora mais do que salvar para um formato de imagem, porque a imagem digitalizada é analisada usando Reconhecimento Ótico de Caracteres (OCR). Verifique se você precisa de um arquivo de saída pesquisável antes de selecionar um formato de digitalização pesquisável.

**MOTA:** Para obter os melhores resultados com o OCR, a compactação do scanner deve ser configurada com o nível mínimo.

Para a maioria das fontes, 300 dpi é o suficiente para usar o reconhecimento óptico de caracteres (OCR) para criar texto editável.

Para fontes asiáticas e fontes pequenas, a resolução recomendada é de 400 dpi.

● A digitalização em resolução mais alta do que o necessário aumenta o tempo de digitalização e cria um arquivo maior, sem benefícios adicionais. Se você estiver digitalizando com uma resolução alta, configure a resolução com um nível mais baixo para aumentar a velocidade de digitalização.

### **A digitalização está totalmente branca ou preta**

- O item pode estar colocado incorretamente na bandeja de entrada de documentos. Certifique-se de que o item que você está tentando digitalizar esteja colocado com a face voltada para baixo na bandeja de entrada de documentos.
- Se deseja obter uma imagem final em preto e branco, certifique-se de que o limiar preto e branco não esteja definido com valores extremos (0 ou 255). A configuração de um limite como um extremo resultará em uma imagem totalmente branca ou totalmente preta.

## <span id="page-53-0"></span>**As imagens digitalizadas não estão retas**

- Verifique se as guias do alimentador de documentos estão centralizadas no scanner e definidas com uma largura apropriada para o original que está sendo digitalizado. Certifique-se de que as guias do papel toquem as bordas do original.
- Se estiver digitalizando uma pilha com tamanhos diferentes, verifique se as páginas estão corretamente preparadas e colocadas na bandeja de entrada de documentos conforme mostrado

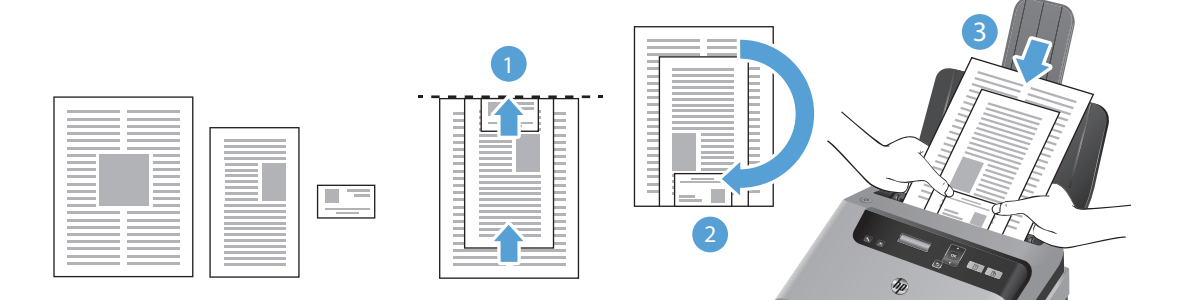

- Disponha os documentos com a face voltada para baixo, com o documento maior na parte inferior da pilha (1).
- Coloque o maior documento seguinte com a face voltada para baixo sobre o documento maior, alinhado para cima/justificada e centralizado horizontalmente.

Repita essa etapa para cada documento na pilha.

- Quando a pilha estiver alinhada para cima/justificada e centralizada, gire a pilha 180 graus (2) e coloque-a na bandeja de entrada de documentos (3).
- Use o recurso **Acertar conteúdo** para corrigir imagens que possam ter ficado inclinadas durante o processo de digitalização.

**NOTA:** Ocorrerá um ajuste automático de conteúdo, com base na borda, quando você selecionar **Detecção automática de tamanho** como opção de tamanho de página.

#### **Faixas brancas verticais aparecem na página impressa**

A impressora de destino pode estar sem toner ou tinta. Digitalize um original diferente para a mesma impressora para ver se o problema persiste com a impressora.

Se a segunda digitalização tiver o mesmo problema, tente digitalizar em uma impressora diferente.

#### **Faixas coloridas verticais aparecem na página impressa**

Pode haver acúmulo de poeira nas faixas de digitalização, no interior do alimentador de documentos, causando o aparecimento de imperfeições nas imagens digitalizadas. Limpe as faixas de digitalização usando um pano macio e que não solte fiapos umedecido com limpa-vidros suave.

## <span id="page-54-0"></span>**Os arquivos digitalizados são grandes demais**

Se os arquivos digitalizados salvos forem muito grandes, experimente o seguinte:

- A maioria dos softwares de digitalização, incluindo o Software de digitalização de documentos HP Smart, permite a seleção de um tamanho de arquivo menor quando o tipo de arquivo de saída é escolhido.
- Verifique a configuração de resolução da digitalização:
	- 200 dpi é o suficiente para armazenar documentos como imagens.
	- Para a maioria das fontes, 300 dpi é o suficiente para usar o reconhecimento óptico de caracteres (OCR) para criar texto editável.
	- Para fontes asiáticas e fontes pequenas, a resolução recomendada é de 400 dpi.

A digitalização em resolução mais alta do que o necessário cria um arquivo maior sem benefícios adicionais.

- As digitalizações em cores criam arquivos maiores que aquelas em preto e branco.
- Se você precisar digitalizar grande quantidade de páginas de uma vez, considere digitalizar menos páginas por vez para criar mais arquivos menores.

## <span id="page-55-0"></span>**Os botões do scanner não estão funcionando corretamente**

Após cada etapa, pressione um botão para ver se ele está funcionando corretamente. Se o problema persistir, vá para a próxima etapa.

- **1.** Pode haver um cabo solto. Certifique-se de que o cabo USB e a fonte de alimentação estejam firmemente conectados.
- **2.** O Utilitário de ferramentas do scanner HP pode ter sido usado para desativar os botões. Caso isso tenha acontecido, use o Utilitário de ferramentas do scanner HP para reativar os botões.
- **3.** Desligue o scanner, aguarde 30 segundos e, em seguida, ligue-o novamente.
- **4.** Reinicie o computador.
- **5.** Se o problema persistir, os botões podem estar desativados fora do Utilitário de ferramentas do scanner HP. Tente o seguinte procedimento:
	- **a.** Abra o **Painel de Controle** e localize o scanner.
		- **Vista, Windows 7 e Windows 8:** Selecione **Hardware e Som** e depois selecione **Dispositivos e Impressoras**.
		- **Windows XP:** Selecione **Hardware e Som** e depois selecione **Scanners e Câmeras**.
	- **b.** Para exibir as propriedades do scanner:
		- **Windows 8:** Clique em **Iniciar**, aponte para **Ferramentas Administrativas** e clique em **Gerenciamento de Digitalizações**. No painel esquerdo, clique em **Gerenciamento de Digitalizações**, clique com o botão direito do mouse em **Scanners gerenciados** e clique em **Propriedades**.
		- **Windows 7:** Clique com o botão direito no modelo do scanner, clique em **Propriedades de digitalização**, depois clique na guia **Eventos**.
		- **Windows XP e Vista:** Clique com o botão direito no modelo do scanner, clique em **Propriedades**, depois clique na guia **Eventos**.
	- **c.** Examine a configuração dos botões do scanner e verifique se a opção **Nenhuma ação** está selecionada, depois clique em **OK**.
- **6.** Se o problema persistir, isso indica que pode haver um problema no painel frontal. Entre em contato com o suporte da HP em [www.hp.com/support.](http://www.hp.com/support)

# <span id="page-56-0"></span>**Problemas no trajeto de papel do scanner**

- Congestionamentos de papel, inclinação, falhas de alimentação ou alimentação de várias páginas
- [Digitalizar originais frágeis](#page-57-0)
- [O papel não é alimentado no scanner](#page-57-0)
- [Os originais estão encurvados na bandeja de saída do scanner](#page-57-0)
- [A parte inferior da imagem digitalizada está cortada](#page-58-0)
- [As imagens digitalizadas têm riscos ou arranhões](#page-58-0)
- [Um item carregado no scanner congestiona repetidamente](#page-58-0)
- [Solucione os congestionamentos no trajeto do papel do scanner](#page-58-0)

#### **Congestionamentos de papel, inclinação, falhas de alimentação ou alimentação de várias páginas**

- Digitalizar páginas que estejam úmidas pode causar congestionamentos de papel. Certifique-se de que as páginas que estão sendo alimentadas estejam completamente secas (o toner precisa estar seco e não pode haver substâncias úmidas, como cola ou corretivo).
- Verifique se todos os roletes estão no lugar corretamente e limpos e se as portas dos roletes e a tampa do alimentador de documentos estão fechadas.
- Se estiver digitalizando uma pilha com tamanhos diferentes, verifique se as páginas estão corretamente preparadas e colocadas na bandeja de entrada de documentos conforme mostrado

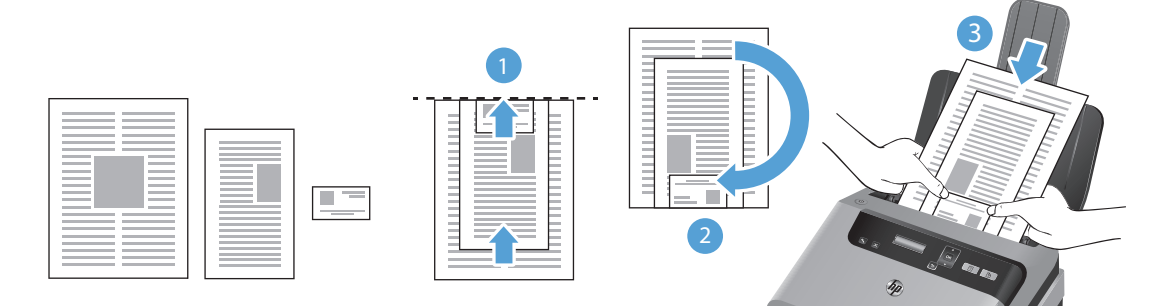

- Disponha os documentos com a face voltada para baixo, com o documento maior na parte inferior da pilha (1).
- Coloque o maior documento seguinte com a face voltada para baixo sobre o documento maior, alinhado para cima/justificada e centralizado horizontalmente.

Repita essa etapa para cada documento na pilha.

- Quando a pilha estiver alinhada para cima/justificada e centralizada, gire a pilha 180 graus (2) e coloque-a na bandeja de entrada de documentos (3).
- Se as páginas parecem estar tortas quando entrarem no trajeto do papel do scanner, confira as imagens finais digitalizadas no software para certificar-se de que não estejam tortas.
- Pode ser que as páginas não tenham sido posicionadas corretamente. Acerte as páginas e ajuste as guias do papel para centralizar a pilha.
- <span id="page-57-0"></span>As guias do papel devem encostar nas laterais da pilha. Verifique se a pilha está alinhada e se as quias estão tocando suas laterais.
- Pode ser que a bandeja de entrada e a bandeja de saída contenham um número de páginas maior do que o máximo permitido. Carregue menos páginas na bandeja de entrada e remova páginas da bandeja de saída.
- Limpe o trajeto do papel do scanner para ajudar a reduzir alimentações incorretas. Se as falhas na alimentação ainda ocorrerem, limpe os roletes. Se as falhas de alimentação ainda ocorrerem, substitua os roletes.

### **Digitalizar originais frágeis**

Para digitalizar documentos frágeis (como fotografias ou documentos em papel amassado ou de gramatura muito leve), coloque o documento em um envelope transparente, de gramatura maior, que não seja mais largo que 216 mm (8,5 pol.), antes de colocá-los na bandeja de entrada de documentos.

**DICA:** Se você não tiver um envelope no tamanho apropriado, considere usar um envelope daqueles usados em fichários. Corte a borda no lado dos orifícios, de modo que o envelope não tenha mais que 216 mm (8,5 pol.) de largura.

### **O papel não é alimentado no scanner**

Coloque as páginas novamente na bandeja de entrada de documentos, garantindo que estejam em contato com os roletes.

A tampa do alimentador de documentos pode não estar bem travada. Abra a tampa e feche-a, pressionando- -a firmemente para garantir que esteja travada.

Talvez haja algum problema com o hardware do scanner. Siga este procedimento para testar o scanner:

- **1.** Certifique-se de que a fonte de alimentação esteja firmemente conectada entre o scanner e uma tomada elétrica ativa ou um filtro de linha. Verifique se o LED verde na caixa da fonte de alimentação está aceso, indicando que ela está funcionando.
- **2.** Se a fonte de alimentação estiver conectada a um filtro de linha, certifique-se de que esse filtro esteja ligado e conectado a uma tomada.
- **3.** Pressione o botão Liga/Desliga ((*v*) para desligar o scanner, depois desconecte a fonte de alimentação do scanner e desligue o computador no qual o scanner está conectado. Aguarde 30 segundos, reconecte a fonte de alimentação ao scanner, pressione o botão Liga/Desliga ( ) para ligar o scanner e ligue o computador.
- **4.** Tente digitalizar novamente.

#### **Os originais estão encurvados na bandeja de saída do scanner**

Em ambientes secos, originais de gramatura leve, como os impressos em papel de cópia sem carbono, podem ficar encurvados na bandeja de saída. Para minimizar esse problema, endireite as bordas encurvadas dos originais antes de colocá-los na bandeja de entrada de documentos. Se não for possível endireitar as bordas encurvadas, certifique-se de elas estejam voltadas para baixo ao colocar os originais na bandeja de entrada.

## <span id="page-58-0"></span>**A parte inferior da imagem digitalizada está cortada**

Por padrão, o software de digitalização pode digitalizar mídias de até 356 mm de comprimento. No caso de páginas maiores, o final do documento não é incluído na imagem digitalizada, exceto se especificado o tamanho de página apropriado para o comprimento do original.

Se for digitalizada uma página maior do que o tamanho especificado no software de digitalização, o LCD exibirá um erro de **Congestionamento de papel**.

## **As imagens digitalizadas têm riscos ou arranhões**

Após cada etapa, tente realizar outra digitalização para verificar se as listras ou os arranhões ainda aparecem. Se isso ocorrer, passe para a próxima etapa. Para obter informações sobre como limpar o scanner, consulte a seção **Cuidados e manutenção** do Guia do usuário.

- Verifique se os originais estão limpos e sem amassados.
- Limpe as faixas de digitalização no interior do alimentador de documentos.
- Limpe os roletes.

#### **Um item carregado no scanner congestiona repetidamente**

- O item pode não estar de acordo com as diretrizes para originais aceitáveis.
- Pode haver algo fixado nesse item, como grampos ou post-its no original, que deve ser removido.
- Verifique se há rasgos ou furos no documento.
- Certifique-se de que as guias do papel toquem as bordas do original.

#### **Solucione os congestionamentos no trajeto do papel do scanner**

Para solucionar um congestionamento de papel, execute estes procedimentos:

- **1.** Remova todas as páginas da bandeja de entrada de documentos.
- **2.** Abra a tampa do alimentador de documentos.

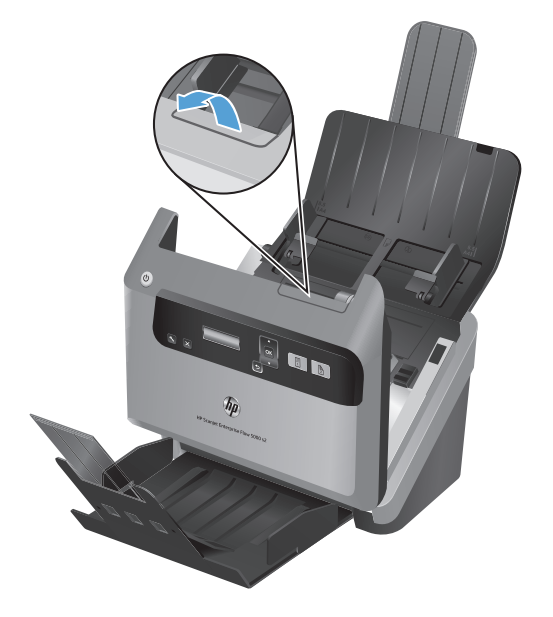

- **3.** Retire os originais ou outras obstruções do trajeto do papel.
- **4.** Retire os fragmentos visíveis (como, papel, grampos ou clipes) do trajeto do papel.
- **5.** Feche a tampa do alimentador de documentos.
- **6.** Recoloque as páginas não digitalizadas na bandeja de entrada de documentos.
- **7.** Retome a digitalização.

# <span id="page-60-0"></span>**6 Acessibilidade e suporte do equipamento**

As opções de acessibilidade deste scanner incluem um leitor de LCD e o recurso para ativar e desativar os botões do scanner.

- Leitor de LCD
- Controle dos botões do scanner

## **Leitor de LCD**

O Leitor de LCD é o software que informa o status do LCD no painel frontal do scanner ao monitor do computador à medida que o LCD muda. O Leitor de LCD permite que ferramentas de softwares de acessibilidade expressem o que está sendo exibido no painel frontal do scanner.

**MOTA:** O Leitor de LCD está somente em inglês.

Para usar o Leitor de LCD, siga estas etapas:

- **1.** Na unidade de disco rígido, vá até o diretório C:\Arquivos de programas\Arquivos comuns\Hewlett- -Packard\Scanjet\ e depois até o diretório **5000 s2**.
- **2.** Para abrir o programa, clique duas vezes em **hplcd.exe**.

**NOTA:** O Leitor de LCD não exibe o texto no LCD quando ocorre um erro de conexão USB ou quando o scanner está desligado.

## **Controle dos botões do scanner**

É possível desativar os botões do painel frontal do scanner, para evitar que sejam pressionados acidentalmente.

Quando os botões estiverem desativados, sempre inicie digitalizações e cópias pelo computador usando o software de digitalização. Ainda assim, é possível pressionar o botão Cancelar ( $\blacktriangleright$ ) no painel frontal do scanner para interromper uma digitalização.

Para desativar os botões do scanner, siga estas etapas:

- **1.** Abra o Utilitário de ferramentas do scanner HP.
- **2.** Na guia **Perfis**, marque a caixa de seleção **Desativar botões do painel frontal**.

Para ativar os botões do scanner, desmarque a caixa de seleção **Desativar botões do painel frontal**.

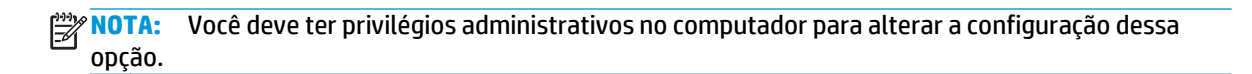

# **7 Especificações e garantia**

Esta seção contém as informações de regulamentação e as especificações de produto do scanner.

- [Especificações do scanner](#page-63-0)
- [Especificações do alimentador de documentos](#page-63-0)
- [Especificações ambientais](#page-64-0)
- [Informações de regulamentação](#page-64-0)
- [Informações sobre energia](#page-64-0)
- [Descarte de equipamento residual pelos usuários em lixos domésticos particulares na União Europeia](#page-65-0)
- [Declaração de garantia limitada Hewlett-Packard](#page-66-0)

# <span id="page-63-0"></span>**Especificações do scanner**

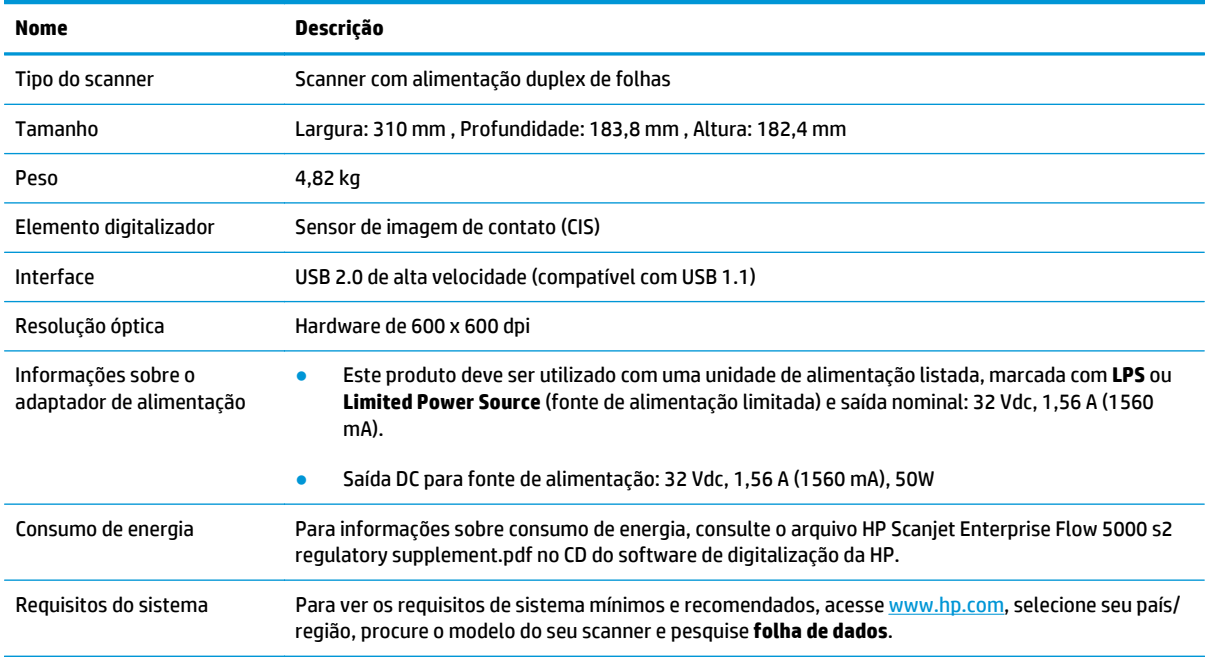

# **Especificações do alimentador de documentos**

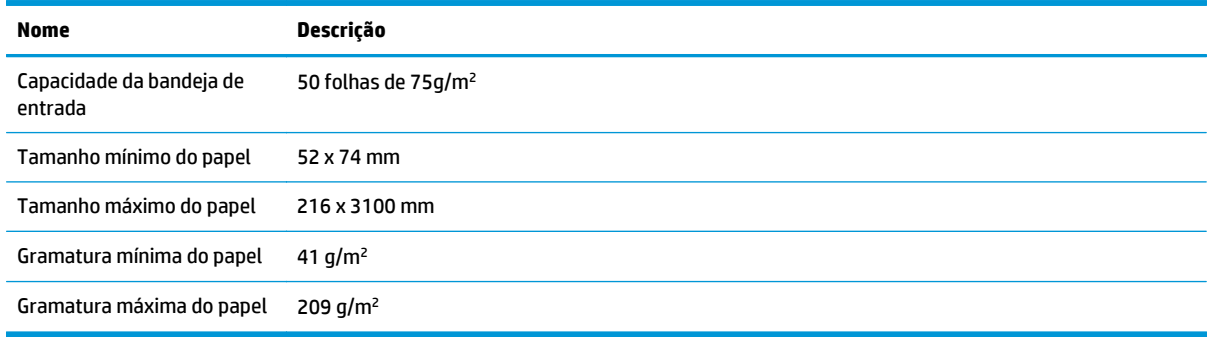

# <span id="page-64-0"></span>**Especificações ambientais**

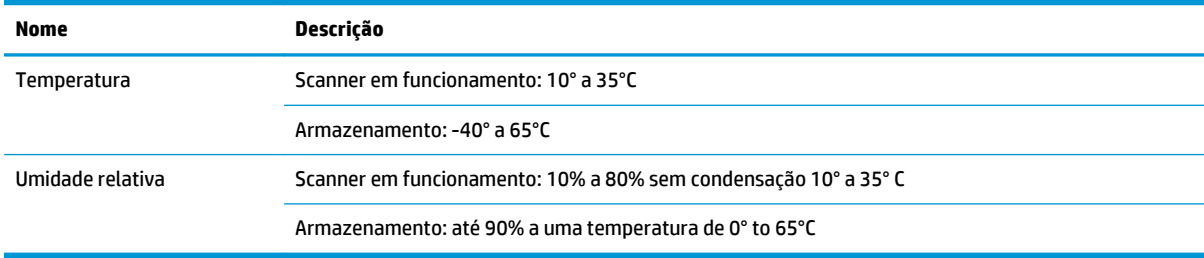

**NOTA:** A HP tem o compromisso de oferecer a seus clientes informações sobre as substâncias químicas em nossos dispositivos, conforme o necessário para cumprir os requisitos legais, como o REACH (Regulation EC No 1907/2006 of the European Parliament and the Council). O relatório de informações químicas deste dispositivo pode ser encontrada em [www.hp.com/go/reach](http://www.hp.com/go/reach).

# **Informações de regulamentação**

Outras informações regulamentares do scanner podem ser encontradas no arquivo HP Scanjet Enterprise Flow 5000 s2 regulatory supplement.pdf, no CD do software de digitalização da HP.

**Número de identificação regulamentar do modelo**: Com propósitos de identificação regulamentar, seu produto possui um Número regulamentar de modelo. O Número regulamentar de modelo do seu produto é FCLSD-1103. Esse número regulamentar não deve ser confundido com o nome comercial (HP Scanjet Enterprise Flow 5000 s2) ou número do produto (L2738A).

# **Informações sobre energia**

Os equipamentos de impressão e imagem da Hewlett-Packard marcados com o logotipo ENERGY STAR® estão de acordo com as especificações ENERGY STAR da U.S. Environmental Protection Agency para equipamentos de processamento de imagem. Esta marca aparece nos equipamentos de processamento de imagens com certificação ENERGY STAR:

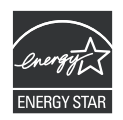

Mais informações sobre modelos de equipamentos de processamento de imagens com certificação ENERGY STAR estão listadas em: <http://www.hp.com/go/energystar>

## <span id="page-65-0"></span>**Descarte de equipamento residual pelos usuários em lixos domésticos particulares na União Europeia**

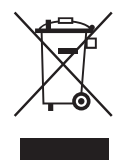

Este símbolo no produto ou na embalagem indica que este produto não deve ser descartado juntamente com o lixo doméstico. Em vez disso, é de sua responsabilidade descartar o equipamento obsoleto, devolvendo-o a um ponto de coleta apropriado de reciclagem de equipamentos eletroeletrônicos. A coleta separada e a reciclagem do equipamento obsoleto no momento do descarte ajudará a conservar recursos naturais e a garantir que ele seja reciclado de forma que proteja a saúde humana e o ambiente. Para obter mais informações sobre o local onde você poderá deixar o equipamento residual para reciclagem, entre em contato com o escritório de sua cidade, com o serviço de descarte de lixo residencial ou com a loja onde o produto foi adquirido.

# <span id="page-66-0"></span>**Declaração de garantia limitada Hewlett-Packard**

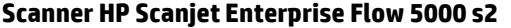

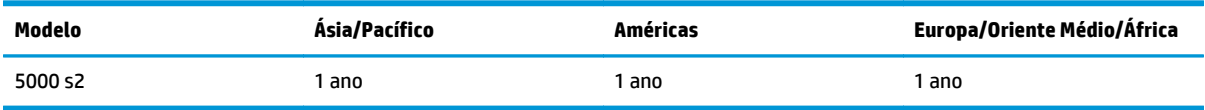

1. A HP garante a você, o cliente usuário final, que o hardware HP, os acessórios e os suprimentos não apresentarão defeitos de materiais e de fabricação após a data da compra, pelo período especificado acima. Se receber uma notificação de tais defeitos durante o período de garantia, a HP terá a opção de substituir ou reparar os equipamentos que comprovadamente estiverem com defeito. Os produtos para substituição podem ser novos ou com desempenho equivalente aos novos.

2. A HP garante que o software HP não falhará ao executar as instruções de programação após a data da compra, pelo período especificado acima, devido a defeitos de materiais e fabricação, quando instalado e utilizado de forma correta. Se receber uma notificação sobre tais defeitos durante o período de garantia, a HP substituirá o software que não executar suas instruções de programação por causa desses defeitos.

3. A HP não garante que a operação dos produtos HP será ininterrupta ou sem erros. Se a HP não puder consertar ou substituir, em um período razoável, qualquer produto conforme a condição especificada na garantia, o cliente terá direito ao reembolso do preço de compra assim que o produto for devolvido.

4. Os produtos HP podem conter peças recondicionadas com desempenho equivalente ao de peças novas ou que tenham sido eventualmente usadas.

5. Essa garantia não se aplica aos defeitos resultantes de (a) manutenção ou calibração impróprias ou inadequadas, (b) software, interface, peças ou suprimentos não fornecidos pela HP, (c) modificação não autorizada ou uso incorreto, (d) operação fora das especificações ambientais publicadas para o produto ou (e) manutenção ou preparação inadequada do local.

6. DE ACORDO COM OS LIMITES PERMITIDOS PELA LEGISLAÇÃO LOCAL, AS GARANTIAS ACIMA SÃO EXCLUSIVAS E NENHUMA OUTRA GARANTIA OU CONDIÇÃO, ESCRITA OU ORAL, ESTÁ EXPRESSA OU IMPLÍCITA, E A HP ESPECIFICAMENTE RECUSA QUALQUER CONDIÇÃO OU GARANTIA IMPLÍCITA DE COMERCIALIZAÇÃO, QUALIDADE SATISFATÓRIA E ADEQUAÇÃO A DETERMINADA FINALIDADE. Alguns países/regiões, estados ou municípios não permitem limitações na duração de uma garantia implícita, portanto a limitação ou exclusão acima poderá não se aplicar a você. Esta garantia concede direitos legais específicos e você também pode ter outros direitos que variam de acordo com o país/região, estado ou município.

7. A garantia limitada da HP é válida em todos os países/regiões ou locais nos quais a HP ofereça suporte para este produto e nos quais ele tenha sido comercializado. O nível do serviço de garantia que você recebe pode variar de acordo com padrões locais. A HP não alterará formas, objetivos ou funções do produto para fazê-lo operar em um país/região ao qual nunca foi destinado a funcionar por razões legais ou regulamentares.

8. DE ACORDO COM OS LIMITES PERMITIDOS PELA LEGISLAÇÃO LOCAL, AS SOLUÇÕES FORNECIDAS NESTA DECLARAÇÃO DE GARANTIA SÃO SOLUÇÕES EXCLUSIVAS E ÚNICAS DO CLIENTE. EXCETO CONFORME ACIMA ESPECIFICADO, EM HIPÓTESE ALGUMA A HP OU SEUS FORNECEDORES PODERÃO SER RESPONSABILIZADOS PELA PERDA DE DADOS OU POR DANOS DIRETOS, ESPECIAIS, INCIDENTAIS, CONSEQUENTES (INCLUSIVE POR PERDA DE LUCROS OU DADOS) NEM POR QUAISQUER OUTROS DANOS, QUER SEJAM BASEADOS EM CONTRATO, OBRIGAÇÕES EXTRACONTRATUAIS, OU EM QUALQUER OUTRO ASPECTO. Alguns países/regiões, estados ou municípios não permitem a exclusão ou limitação de danos incidentais ou consequentes, portanto a limitação ou exclusão acima pode não se aplicar a você.

9. OS TERMOS DE GARANTIA CONTIDOS NESTA DECLARAÇÃO, EXCETO PARA OS LIMITES LEGALMENTE PERMITIDOS, NÃO EXCLUEM, RESTRIGEM OU SE MODIFICAM E ESTÃO DE ACORDO COM OS DIREITOS LEGAIS APLICÁVEIS À VENDA DESTE PRODUTO A VOCÊ.

# **Índice**

#### **A**

acessibilidade [55](#page-60-0) alimentação de energia solucionar problemas de cabos [40](#page-45-0) alimentação de várias páginas [51](#page-56-0) alimentador de documentos [58](#page-63-0) aplicativos digitalizar de [15](#page-20-0)

#### **B**

bandeja de entrada de documentos capacidade [2](#page-7-0) colocar cartões [14](#page-19-0) colocar documentos [11](#page-16-0) dicas para colocar [9](#page-14-0) botão Cancelar [4](#page-9-0) botão Digitalizar duplex [4](#page-9-0) botão Digitalizar simplex [4](#page-9-0) botão Ferramentas [4](#page-9-0) Botão OK/selecionar [4](#page-9-0) Botão Voltar [4](#page-9-0) botões painel frontal do scanner [3](#page-8-0)

#### **C**

cabos solução de problemas [40](#page-45-0) Cabo USB solução de problemas [40](#page-45-0) caminho do papel limpar [27](#page-32-0) problemas na alimentação [51](#page-56-0) capacidade, bandeja de entrada de documentos [2](#page-7-0) coberturas, localização [3](#page-8-0) compactação de hardware [20](#page-25-0) compactação de hardware de scanner [20](#page-25-0)

compartimento de saída localização [3](#page-8-0) compartimento de saída padrão localização [3](#page-8-0) compartimentos localização [3](#page-8-0) conectividade [2](#page-7-0) conector USB [2](#page-7-0).0 2 congestionamentos solução de problemas [53](#page-58-0) cortar a imagem digitalizada [22](#page-27-0) cortar ou definir o pad automaticamente da imagem digitalizada para o tamanho de página selecionado [22](#page-27-0) cortar ou definir o pad da imagem digitalizada para o tamanho de página selecionado [22](#page-27-0)

#### **D**

desativar botões do scanner [55](#page-60-0) desinstalar e reinstalar o software [40](#page-45-0) desinstalar e reinstalar software [44](#page-49-0) detecção de multialimentação [23](#page-28-0) Detectar cor automaticamente [23](#page-28-0) detectar multialimentações [23](#page-28-0) detectar tamanho da página [21](#page-26-0) detectar tamanho da página automaticamente [21](#page-26-0) digitalização recursos [2](#page-7-0) digitalizações brancas solução de problemas [47](#page-52-0) digitalizações em frente e verso solução de problemas [46](#page-51-0) digitalizações pretas solução de problemas [47](#page-52-0)

digitalizar arquivos muito grandes [49](#page-54-0) cartões [14](#page-19-0) de outros programas [15](#page-20-0) de Software de digitalização de documentos HP Smart [15](#page-20-0) itens frágeis [52](#page-57-0) originais [11](#page-16-0) problemas na alimentação [51](#page-56-0) digitalizar para nuvem [20](#page-25-0) drivers ISIS [7](#page-12-0) TWAIN [7](#page-12-0)

#### **E**

Eliminação de cores [21](#page-26-0) EMC ISIS [7](#page-12-0) especificações alimentador de documentos [58](#page-63-0) ambientais [59](#page-64-0) scanner [58](#page-63-0) especificações ambientais [59](#page-64-0) especificações de armazenamento [59](#page-64-0) especificações de temperatura [59](#page-64-0) especificações de umidade [59](#page-64-0) especificações do ambiente operacional [59](#page-64-0) exportar perfis de digitalização para o SDSS [19](#page-24-0) para softwares compatíveis com TWAIN [19](#page-24-0)

#### **F**

faixas solução de problemas [48](#page-53-0) falhas na alimentação solução de problemas [51](#page-56-0)

#### **G**

gerenciamento de energia [45](#page-50-0) gerenciar configurações de energia [45](#page-50-0)

#### **H**

HP TWAIN [7](#page-12-0)

#### **I**

imagens cortadas [48](#page-53-0) solução de problemas [53](#page-58-0) imagens inclinadas [48](#page-53-0) imagens ruins [46](#page-51-0) imagens tremidas [46](#page-51-0) importar perfis de digitalização de softwares compatíveis com TWAIN [19](#page-24-0) do SDSS [19](#page-24-0) informações do produto [1](#page-6-0) instalar o software solução de problemas [40](#page-45-0) interface do usuário [2](#page-7-0) interruptor liga/desliga, localização [3](#page-8-0) ISIS [7](#page-12-0) itens frágeis, digitalização [52](#page-57-0)

## **L**

LCD [4](#page-9-0) Leitor de LCD [55](#page-60-0) leitor de tela [55](#page-60-0) ligar scanner solução de problemas [45](#page-50-0) limpar caminho do papel [27](#page-32-0) faixas de digitalização [25](#page-30-0) roletes [28](#page-33-0) linhas solução de problemas [48](#page-53-0) linhas brancas solução de problemas [48](#page-53-0) linhas brancas verticais solução de problemas [48](#page-53-0) linhas coloridas solução de problemas [48](#page-53-0) linhas coloridas verticais solução de problemas [48](#page-53-0) listras solução de problemas [53](#page-58-0)

#### **M**

manuseio de papel [2](#page-7-0) manutenção guia Manutenção do Utilitário de ferramentas do scanner HP [25](#page-30-0) limpar o caminho do papel [27](#page-32-0) limpeza dos roletes [28](#page-33-0) memória [2](#page-7-0) mídia congestionamentos [53](#page-58-0) falhas na alimentação [51](#page-56-0) não há alimentação [51](#page-56-0) solução de problemas [51](#page-56-0) Modo de suspensão [7](#page-12-0) Modo preto e branco aprimorado para texto [23](#page-28-0)

#### **N**

nuvem, digitalizar para [20](#page-25-0)

#### **P**

páginas faltando, solucionar problemas [46](#page-51-0) páginas fora da ordem [47](#page-52-0) painel de controle localização [3](#page-8-0) pano de limpeza [27](#page-32-0) pano de limpeza do caminho do papel HP [27](#page-32-0) papel congestionamentos [53](#page-58-0) falhas na alimentação [51](#page-56-0) não há alimentação [51](#page-56-0) solução de problemas [51](#page-56-0) peças solicitar [31](#page-36-0) perfis importar de exportar para softwares compatíveis com TWAIN [19](#page-24-0) importar do e exportar para o SDSS [19](#page-24-0) perfis, sobre [5](#page-10-0) perfis de digitalização [17](#page-22-0) importar de exportar para softwares compatíveis com TWAIN [19](#page-24-0) importar do e exportar para o SDSS [19](#page-24-0) perfis de digitalização, sobre [5](#page-10-0)

problemas com o LCD [46](#page-51-0) problemas de exibição [46](#page-51-0) problemas do LCD [46](#page-51-0) problemas na alimentação [51](#page-56-0) produto Modo de suspensão [7](#page-12-0) programas digitalizar de [15](#page-20-0) programas compatíveis com TWAIN digitalizar de [15](#page-20-0)

#### **R**

recurso detecção de multialimentação [23](#page-28-0) recursos [2](#page-7-0) aumentar velocidade de digitalização com compactação de hardware [20](#page-25-0) cortar a imagem digitalizada automaticamente [22](#page-27-0) cortar ou definir o pad da imagem digitalizada para o tamanho de página selecionado [22](#page-27-0) detectar cor automaticamente [23](#page-28-0) detectar tamanho da página [21](#page-26-0) eliminação de cores [21](#page-26-0) modo preto e branco aprimorado para texto [23](#page-28-0) perfis de digitalização [17](#page-22-0) suporte a página extra grande [20](#page-25-0) suporte a página grande [20](#page-25-0) recursos ambientais [2](#page-7-0) recursos de segurança [2](#page-7-0) reiniciar o scanner [43](#page-48-0) resolução [2](#page-7-0) roletes limpar [28](#page-33-0) substituir [31](#page-36-0)

### **S**

scanner especificações [58](#page-63-0) painel frontal [3](#page-8-0) reiniciar [43](#page-48-0) sites peças de reposição [31](#page-36-0) sites da Web solicitar suprimentos [25](#page-30-0) sobre perfis de digitalização [5](#page-10-0) software desinstalar e reinstalar [40,](#page-45-0) [44](#page-49-0) solucionar problemas de instalação [40](#page-45-0) Software de digitalização de documentos HP Smart digitalizar de [15](#page-20-0) sobre [6](#page-11-0) solicitar substituição de rolete [31](#page-36-0) suprimentos [25](#page-30-0) solução de problemas alimentação [45](#page-50-0) arquivos digitalizados grandes [49](#page-54-0) botões [46](#page-51-0) cabos [40](#page-45-0) congestionamentos [53](#page-58-0) desinstalar e reinstalar o software [40](#page-45-0) desinstalar e reinstalar software [44](#page-49-0) dicas básicas [39](#page-44-0) digitalizações brancas [47](#page-52-0) digitalizações em frente e verso [46](#page-51-0) digitalizações pretas [47](#page-52-0) digitalizar originais frágeis [52](#page-57-0) exibição [46](#page-51-0) falhas na alimentação [51](#page-56-0) imagens cortadas [48,](#page-53-0) [53](#page-58-0) imagens ruins [46](#page-51-0) instalação [40](#page-45-0) itens frágeis [52](#page-57-0) LCD [46](#page-51-0) linhas brancas [48](#page-53-0) linhas coloridas [48](#page-53-0) listras [53](#page-58-0) não há alimentação do papel [51](#page-56-0) ordem das páginas [47](#page-52-0) páginas faltando [46](#page-51-0) para de funcionar [44](#page-49-0) problemas na alimentação [51](#page-56-0) reiniciar o scanner [43](#page-48-0) velocidade [46](#page-51-0), [47](#page-52-0) verificar alimentação [43](#page-48-0) substituir roletes [31](#page-36-0)

suporte [55](#page-60-0) suporte ao produto [55](#page-60-0) suporte a página extra grande [20](#page-25-0) suporte a página grande [20](#page-25-0) supressão de página em branco [2](#page-7-0) suprimentos solicitar [25](#page-30-0)

#### **T**

TWAIN [7](#page-12-0)

#### **U**

Utilitário de ferramentas do scanner HP guia Manutenção [25](#page-30-0) usos para [6](#page-11-0)

#### **V**

velocidade solução de problemas [46](#page-51-0) velocidade, solução de problemas [47](#page-52-0) velocidade de digitalização [20](#page-25-0) vidro, limpar [25](#page-30-0) visão geral dos recursos do software [17](#page-22-0)